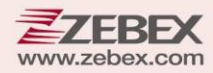

## **Programming Guide Advanced 2D Image Scanner**

**This Programming Guide is intended for:**

⚫ **2D Image On-Counter Scanner:** Z-8082 Lite

## **Revision History**

Changes to the original manual are listed below:

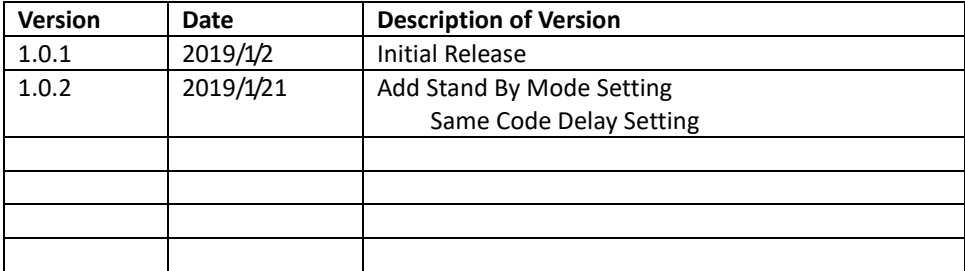

# <span id="page-3-0"></span>**Important Notice**

No warranty of any kind is made in regard to this material, including, but not limited to, implied warranties of merchantability or fitness for any particular purpose. We are not liable for any errors contained herein nor for incidental or consequential damages in connection with furnishing, performance or use of this material. We shall be under no liability in respect of any defect arising from fair wear and tear, willful damage, negligence, abnormal working conditions, failure to follow the instructions and warnings, or misuse or alteration or repair of the products without written approval. No part of this document may be reproduced, transmitted, stored in a retrieval system, transcribed, or translated into any human or computer or other language in any form or by any means electronic, mechanical, magnetic, optical, chemical, biological, manual or otherwise, except for brief passages which may be quoted for purposes of scholastic or literary review, without express written consent and authorization. We reserve the right to make changes in product design without reservation and without notification. The material in this guide is for information only and is subject to change without notice. All trademarks mentioned herein, registered or otherwise, are the properties of their various, ill, assorted owners.

#### <span id="page-3-1"></span>*General Handling Precautions*

Do not dispose the scanner in fire.

Do not put the scanner directly in the sun or by any heat source.

Do not use or store the scanner in a very humid place.

Do not drop the scanner or allow it to collide violently with other objects.

Do not take the scanner apart without authorization

#### <span id="page-3-2"></span>*Guidance for Printing*

This manual is in A5 size. Please double check your printer setting before printing it out. When the barcodes are to be printed out for programming, the use of a high-resolution laser printer is strongly suggested for the best scan result.

#### **Firmware Notice**

**To use all functions in this guide please update to the latest firmware.**

Copyright © 2018 ZEBEX INDUSTRIES INC. All rights reserved.

### **Table of Contents**

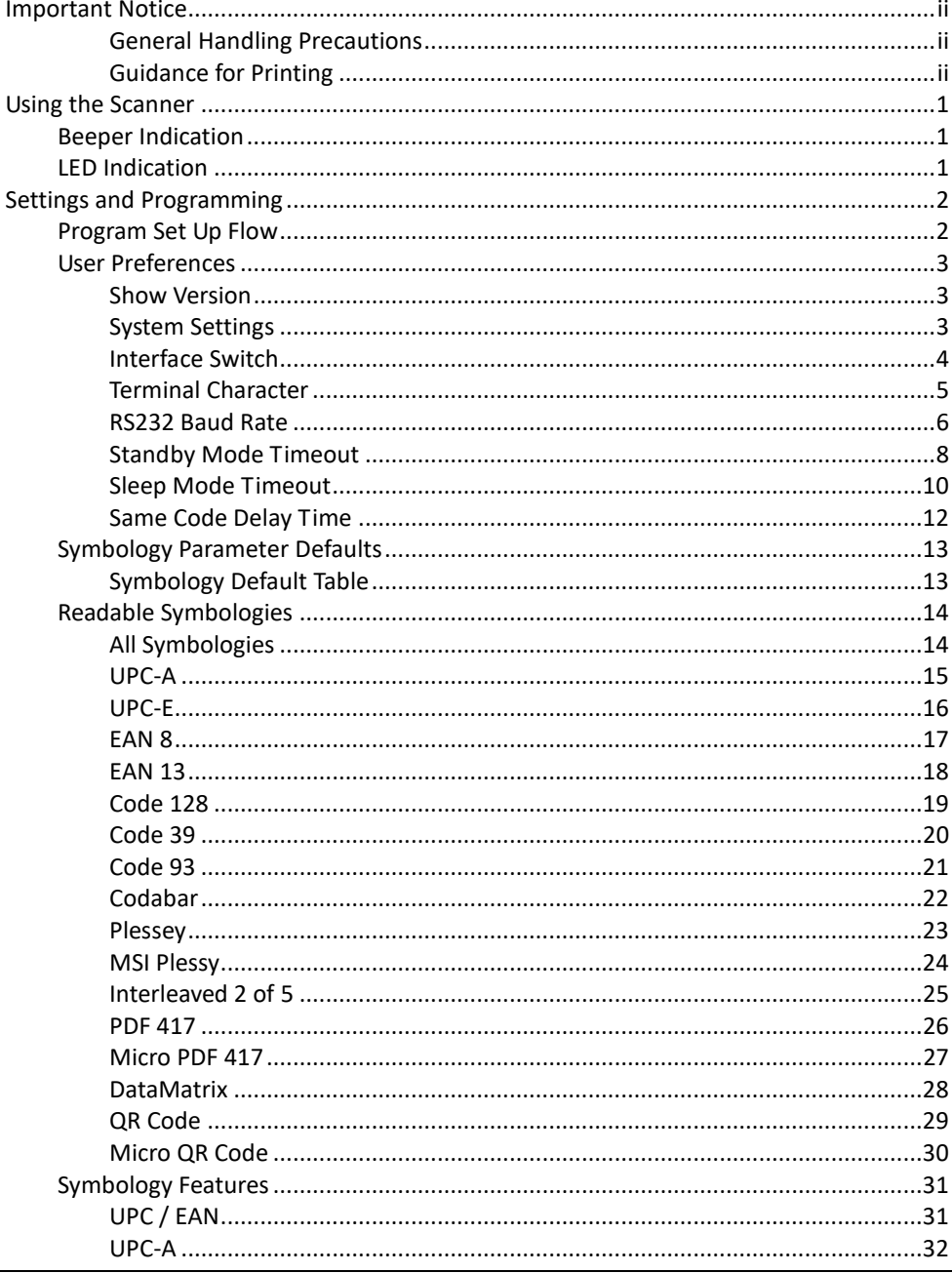

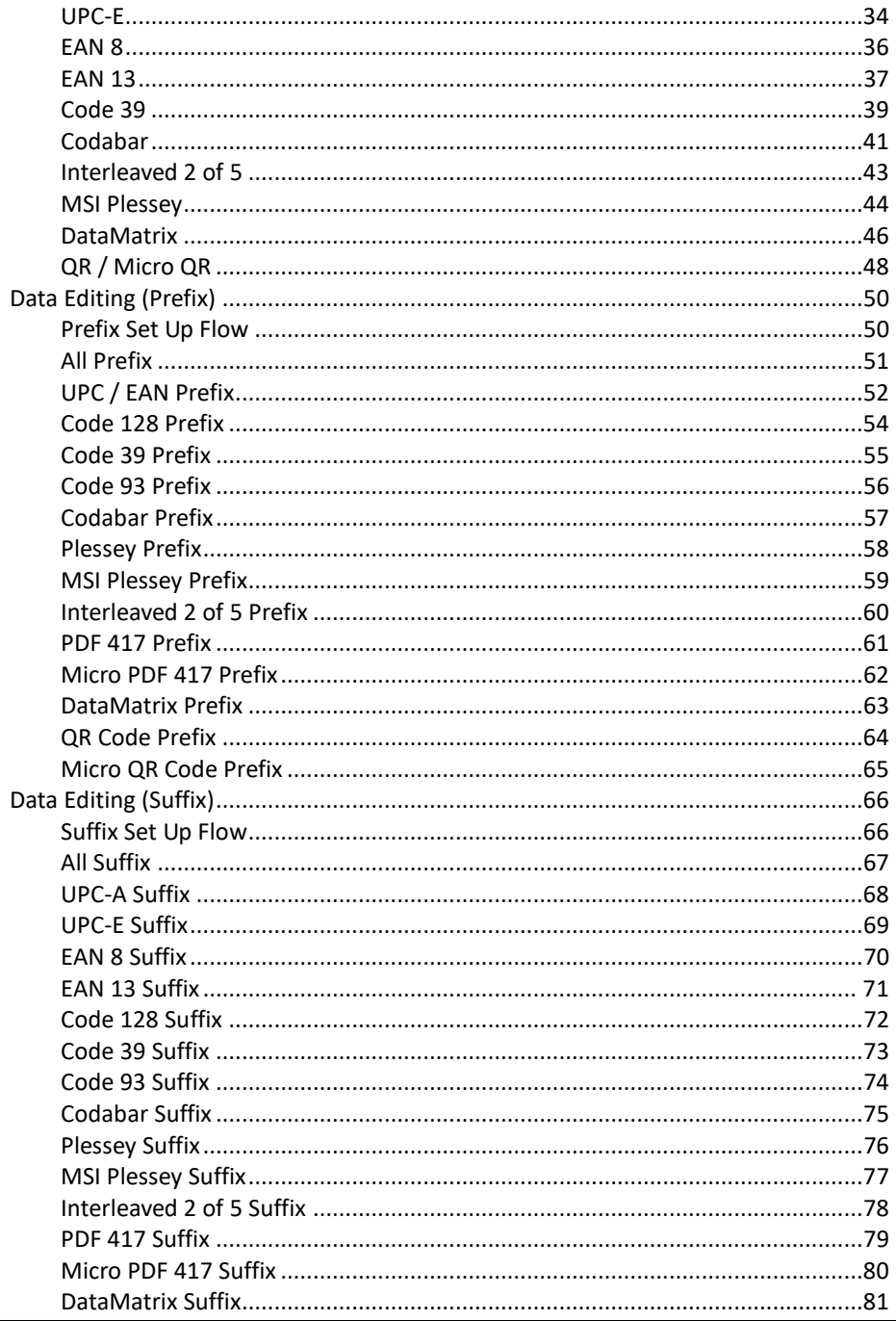

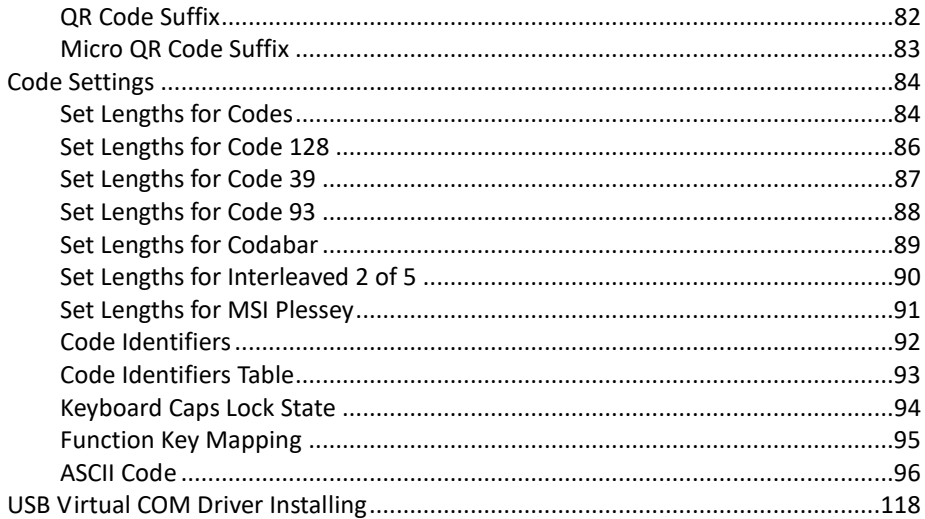

# <span id="page-8-0"></span>**Using the Scanner**

## <span id="page-8-1"></span>**Beeper Indication**

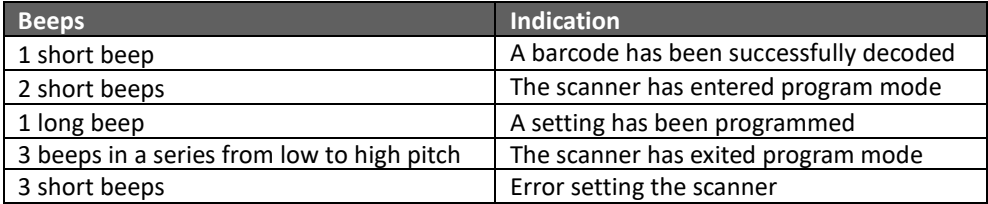

### <span id="page-8-2"></span>**LED Indication**

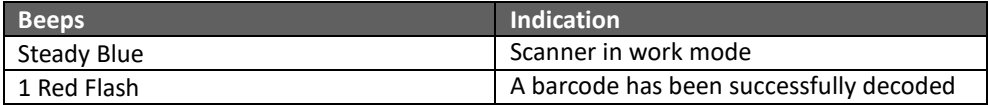

# <span id="page-9-0"></span>**Settings and Programming**

Scan selected barcodes in this manual to affect setup and programming of your 2D image barcode scanner. Decoding options and interface protocols can be tailored to a specific application.

Setup parameters are stored in non-volatile memory in the scanner and are retained even when power is off. Setup parameters change only when you reset them. You may need to hide adjacent code patches with your hand when scanning.

### <span id="page-9-1"></span>**Program Set Up Flow**

Scan "**Set**" to set up -> Scan selected barcode -> Scan "**End**" to confirm the setup.

## <span id="page-10-0"></span>**User Preferences**

#### <span id="page-10-1"></span>*Show Version*

Scan this barcode to display firmware version.

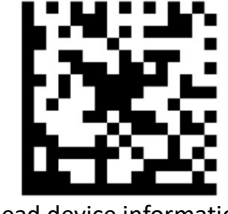

Read device information

#### <span id="page-10-2"></span>*System Settings*

Scan this barcode to return all parameters to the default values.

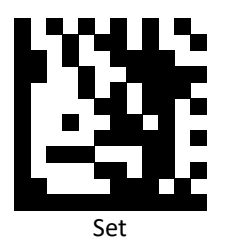

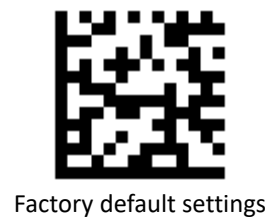

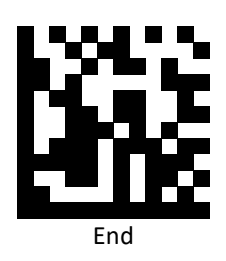

#### <span id="page-11-0"></span>*Interface Switch*

Your 2D Imager supports interfaces such as USB HID, RS232 serial, and USB virtual COM. To switch the interface, simply select the appropriate cable and configure the proper interface by following interface selection.

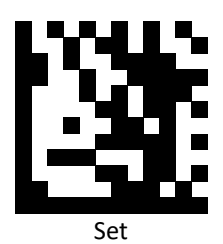

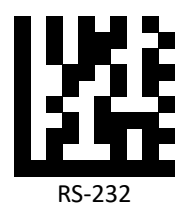

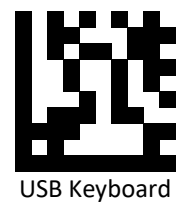

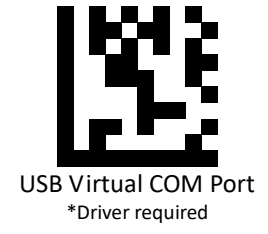

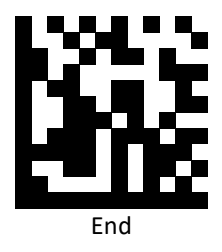

#### <span id="page-12-0"></span>*Terminal Character*

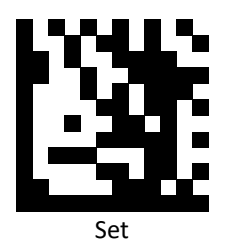

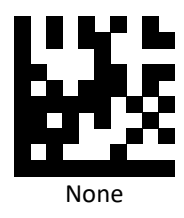

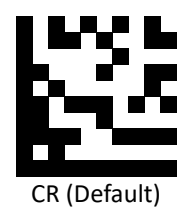

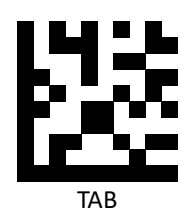

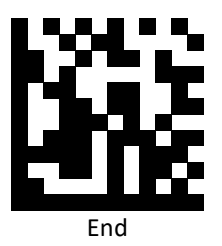

#### <span id="page-13-0"></span>*RS232 Baud Rate*

Baud rate is the number of bits of data transmitted per second. Set the imager's baud rate to match the baud rate setting of the host device. Otherwise, data may not reach the host device or may reach it in distorted form.

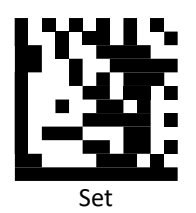

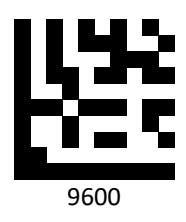

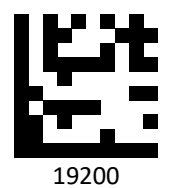

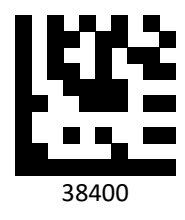

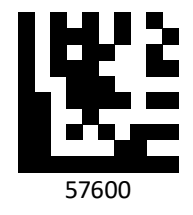

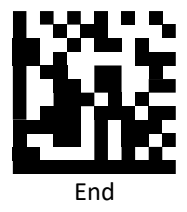

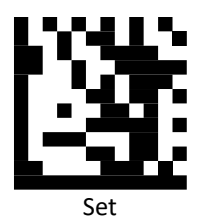

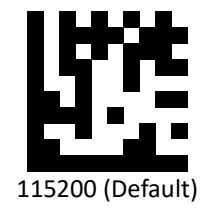

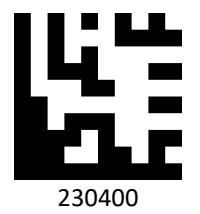

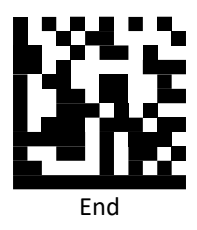

#### <span id="page-15-0"></span>*Standby Mode Timeout*

Use the barcodes below to set the timeout to standby Mode. When entering Standby Mode, the LED illumination would reduce brightness.

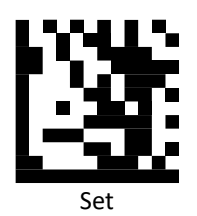

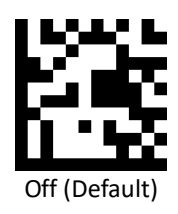

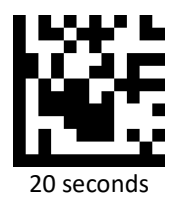

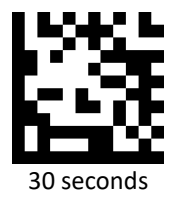

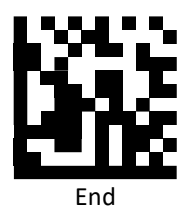

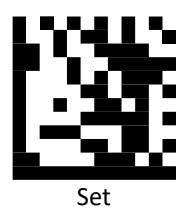

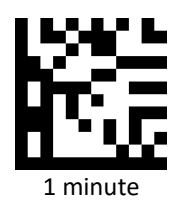

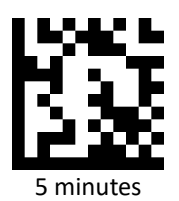

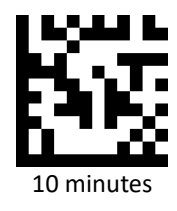

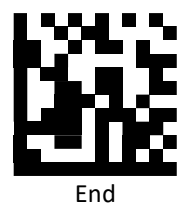

#### <span id="page-17-0"></span>*Sleep Mode Timeout*

Use the barcodes below to set the timeout to Sleep Mode. When entering Sleep Mode, the LED illumination would turn off.

Before using this mode, please **turn off** Standby Mode.

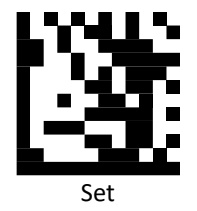

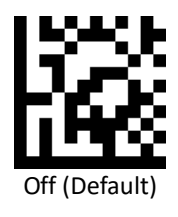

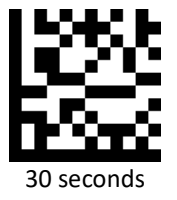

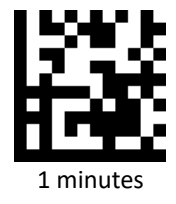

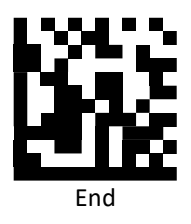

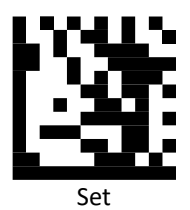

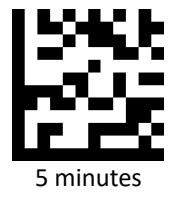

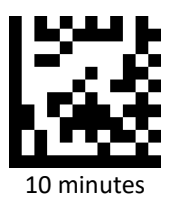

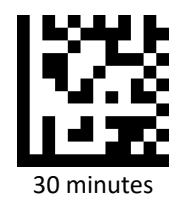

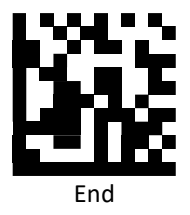

#### <span id="page-19-0"></span>*Same Code Delay Time*

Scan a barcode below to select the duration of the same code delay time.

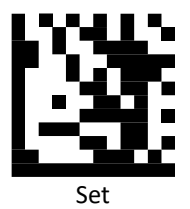

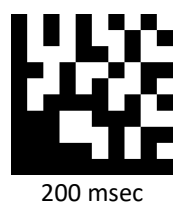

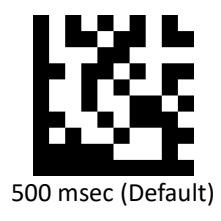

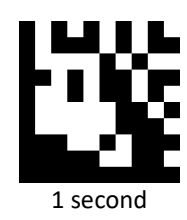

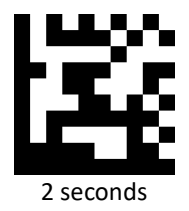

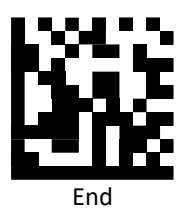

## <span id="page-20-0"></span>**Symbology Parameter Defaults**

Table below lists the defaults for all symbologies parameters. To change any option, scan the appropriate barcode(s) provided in the Readable Symbologies section.

#### <span id="page-20-1"></span>*Symbology Default Table*

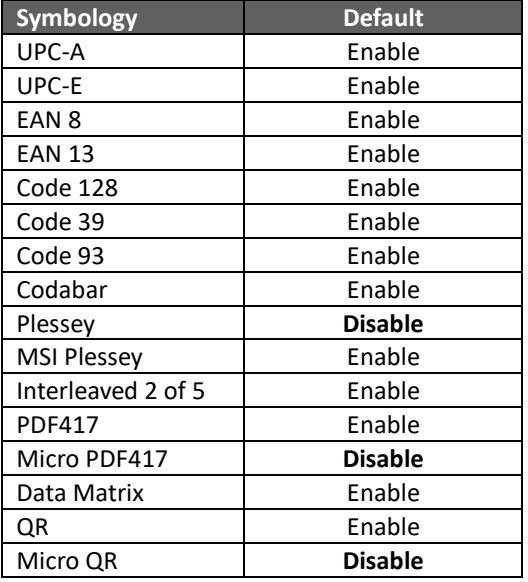

## <span id="page-21-0"></span>**Readable Symbologies**

This section provides the programming barcodes for enabling and disabling readable symbologies. If the default values suit requirements, programming is not necessary.

### <span id="page-21-1"></span>*All Symbologies*

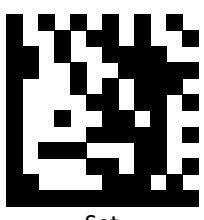

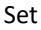

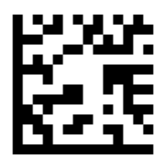

Enable All Symbologies

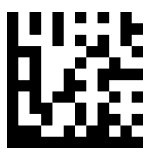

Enable 1D Symbologies Only

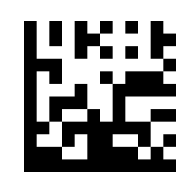

Enable 2D Symbologies Only

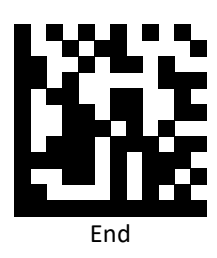

<span id="page-22-0"></span>*UPC-A*

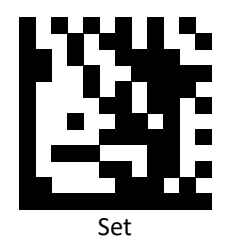

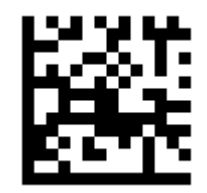

Enable UPC-A (Default)

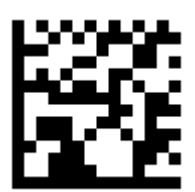

Disable UPC-A

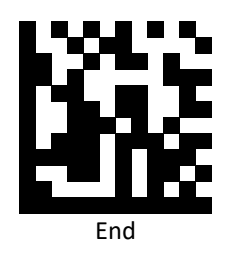

<span id="page-23-0"></span>*UPC-E*

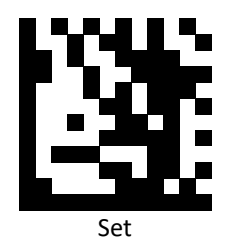

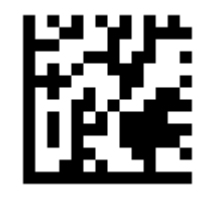

Enable UPC-E (Default)

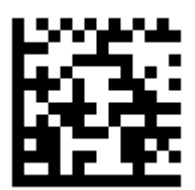

Disable UPC-E

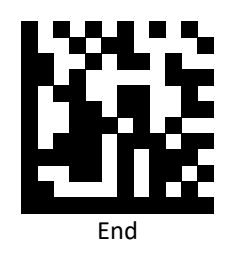

<span id="page-24-0"></span>*EAN 8*

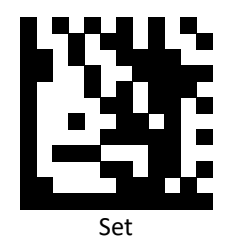

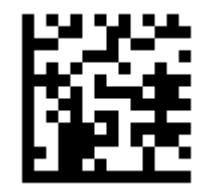

Enable EAN 8 (Default)

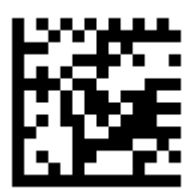

Disable EAN 8

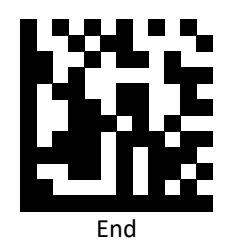

<span id="page-25-0"></span>*EAN 13*

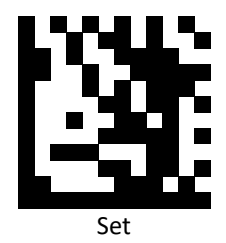

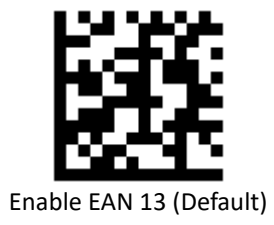

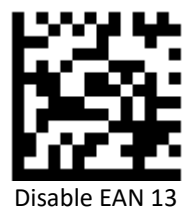

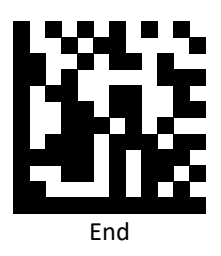

<span id="page-26-0"></span>*Code 128*

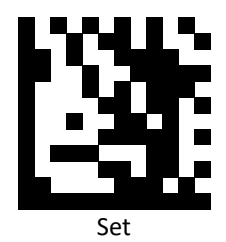

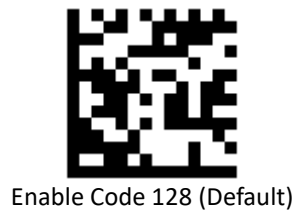

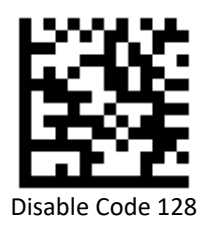

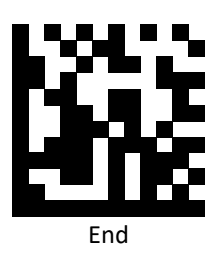

<span id="page-27-0"></span>*Code 39*

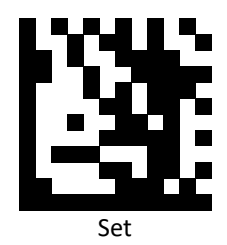

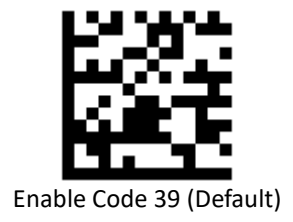

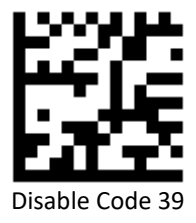

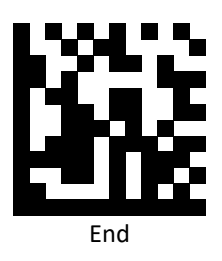

<span id="page-28-0"></span>*Code 93*

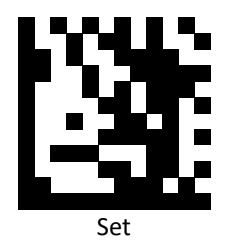

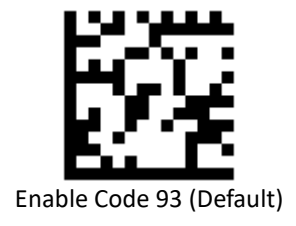

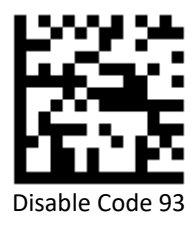

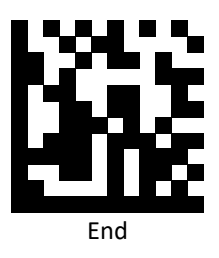

### <span id="page-29-0"></span>*Codabar*

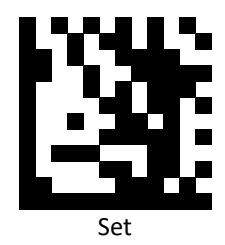

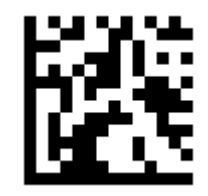

Enable Codabar (Default)

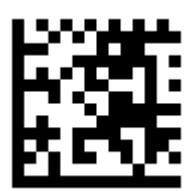

Disable Codabar

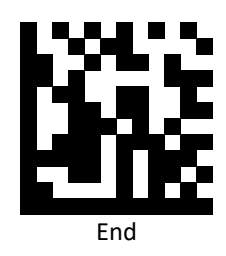

<span id="page-30-0"></span>*Plessey*

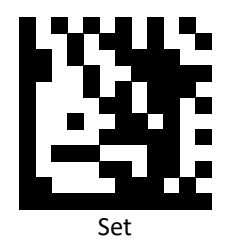

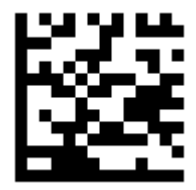

Enable Plessey

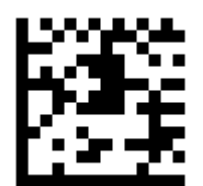

Disable Plessey (Default)

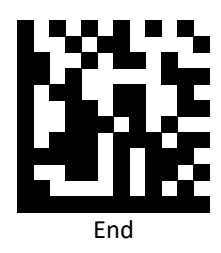

**PROGRAMMING GUIDE**

<span id="page-31-0"></span>*MSI Plessy*

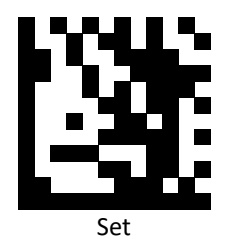

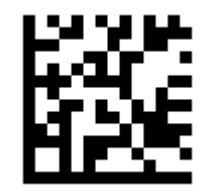

Enable MSI Plessy (Default)

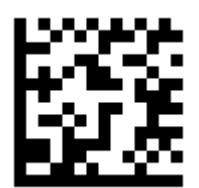

Disable MSI Plessy

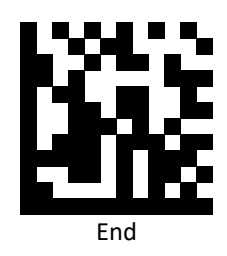

#### <span id="page-32-0"></span>*Interleaved 2 of 5*

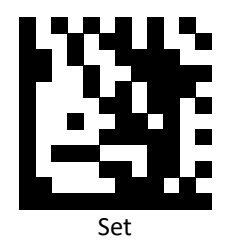

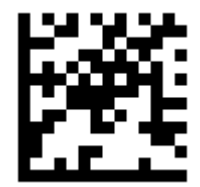

Enable Interleaved 2 of 5 (Default)

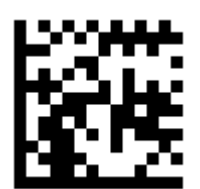

Disable Interleaved 2 of 5

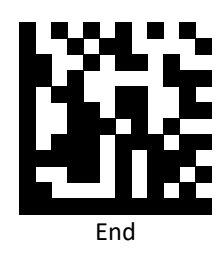

<span id="page-33-0"></span>*PDF 417*

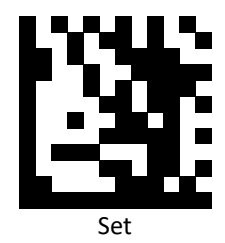

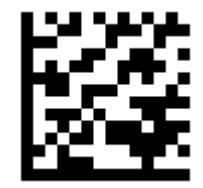

Enable PDF 417 (Default)

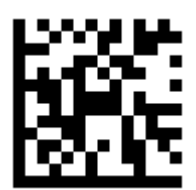

Disable PDF 417

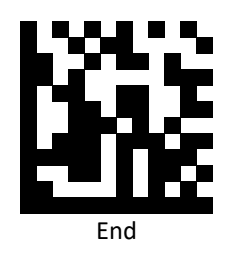

<span id="page-34-0"></span>*Micro PDF 417*

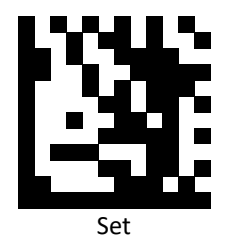

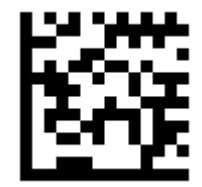

Enable Micro PDF 417 (Default)

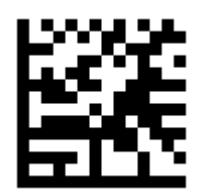

Disable Micro PDF 417

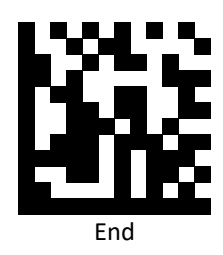

#### <span id="page-35-0"></span>*DataMatrix*

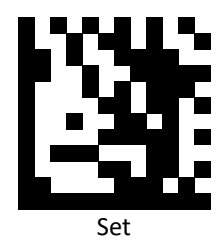

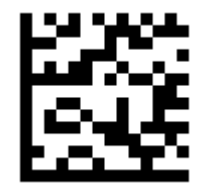

Enable DataMatrix (Default)

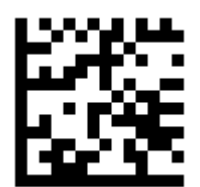

Disable DataMatrix

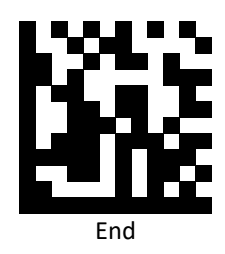
*QR Code*

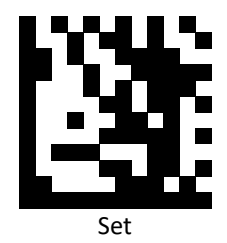

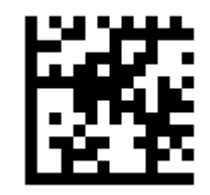

Enable QR Code (Default)

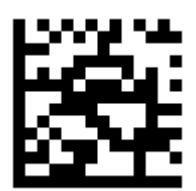

Disable QR Code

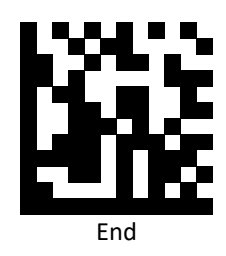

### *Micro QR Code*

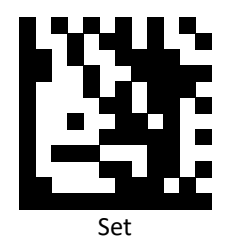

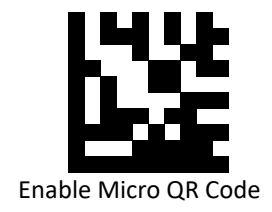

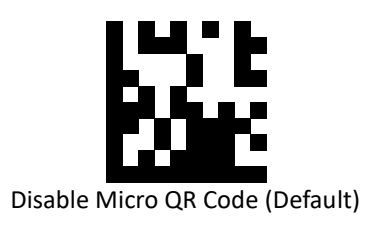

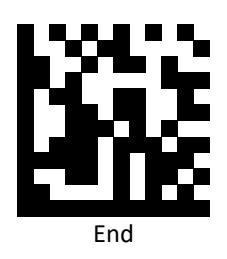

# **Symbology Features**

This section provides the programming barcodes for selecting features available to different symbologies.

*UPC / EAN*

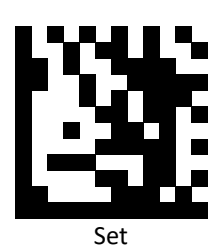

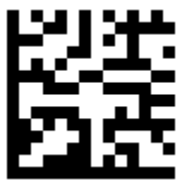

Enable decoding of 2/5-digit supplemental code for UPC-A, UPC-E, EAN 13, and EAN 8

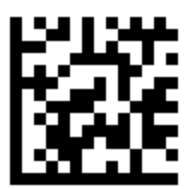

Disable decoding of 2/5-digit supplemental code for UPC-A, UPC-E, EAN 13, and EAN 8 (Default)

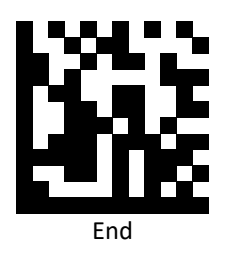

*UPC-A*

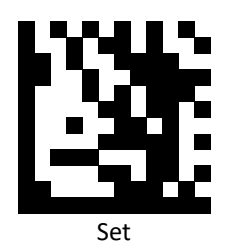

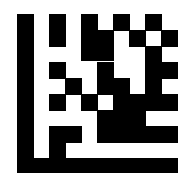

Enable UPC-A Number System digit (Default)

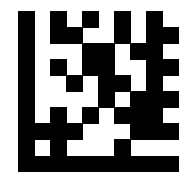

Disable UPC-A Number System digit

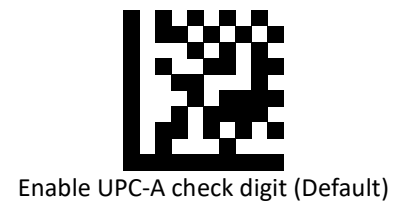

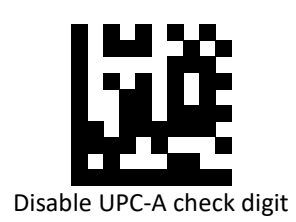

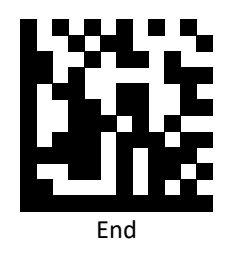

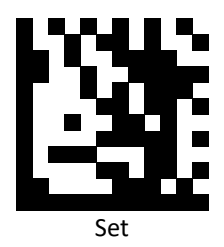

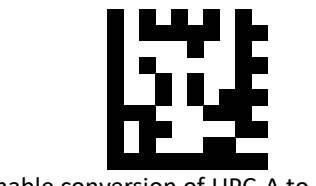

Enable conversion of UPC-A to EAN 13

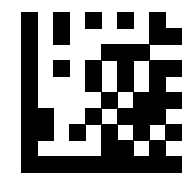

Disable conversion of UPC-A to EAN 13 (Default)

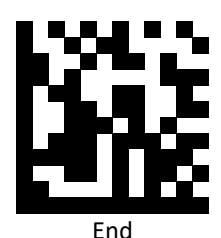

Advanced 2D Image Scanner 33

*UPC-E*

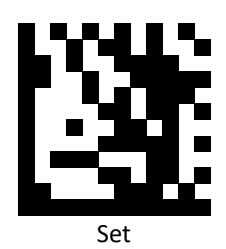

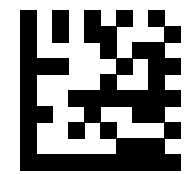

Enable UPC-E number system digit (Default)

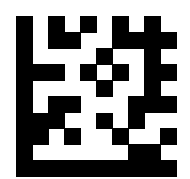

Disable UPC-E number system digit

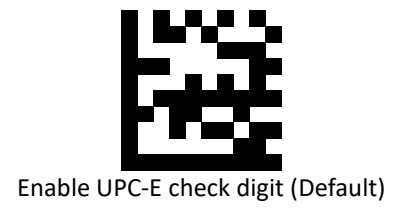

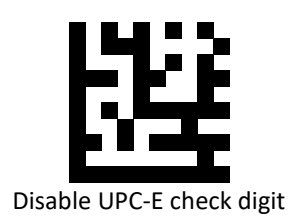

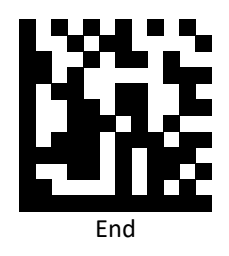

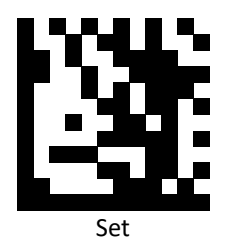

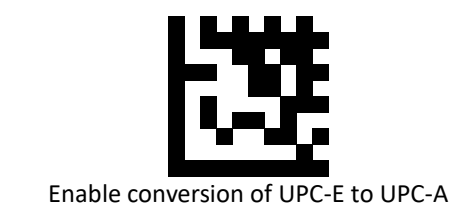

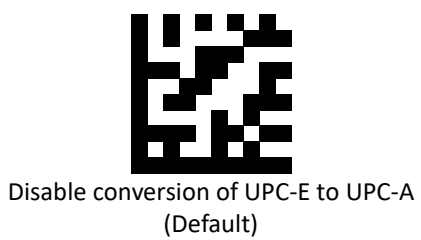

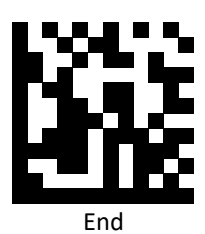

*EAN 8*

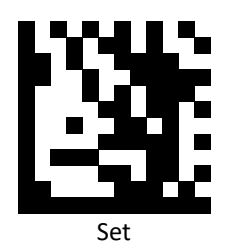

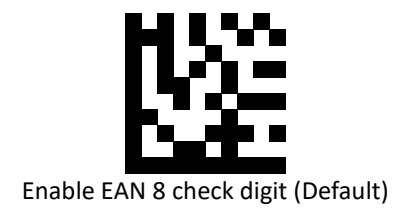

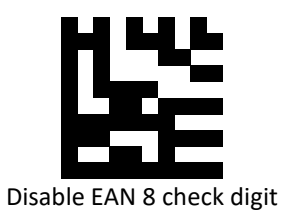

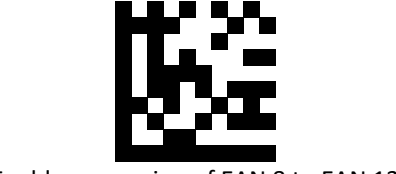

Enable conversion of EAN 8 to EAN 13

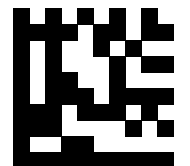

Disable conversion of EAN 8 to EAN 13 (Default)

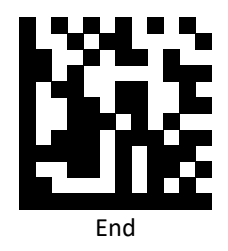

*EAN 13*

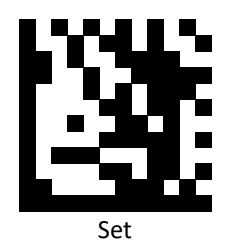

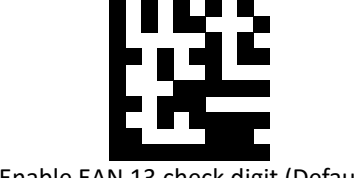

Enable EAN 13 check digit (Default)

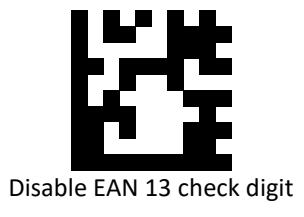

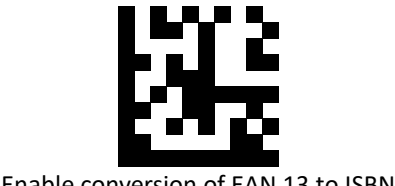

Enable conversion of EAN 13 to ISBN

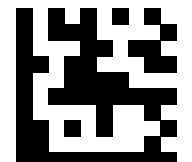

Disable conversion of EAN 13 to ISBN (Default)

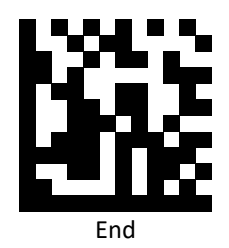

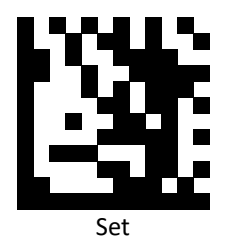

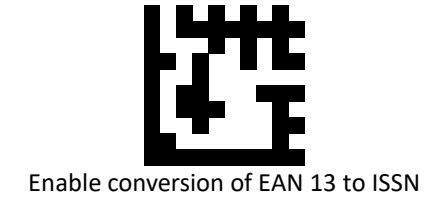

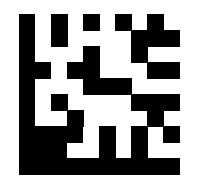

Disable conversion of EAN 13 to ISSN (Default)

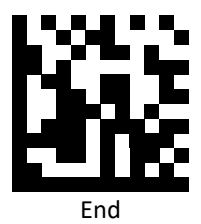

*Code 39*

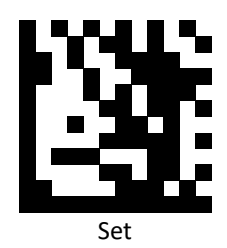

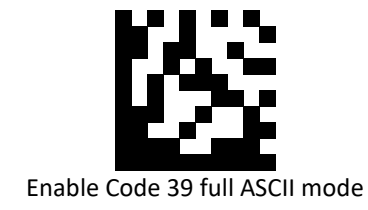

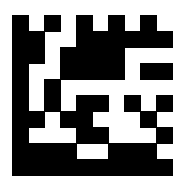

Disable Code 39 full ASCII mode (Default)

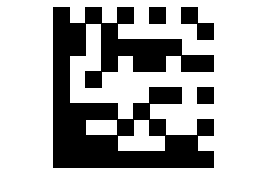

Enable start and stop characters

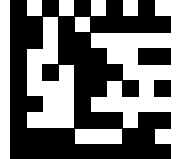

Disable start and stop characters (Default)

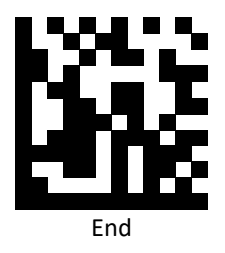

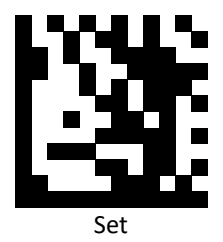

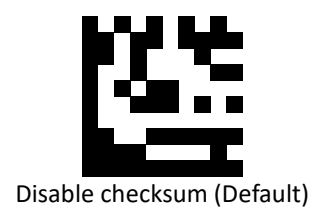

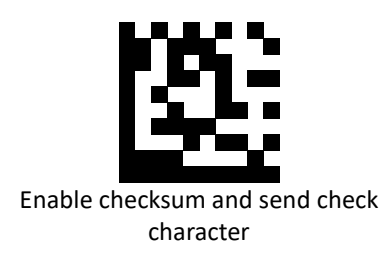

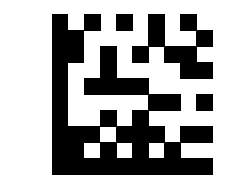

Enable checksum and strip check character

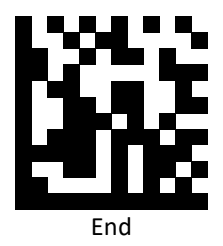

# *Codabar*

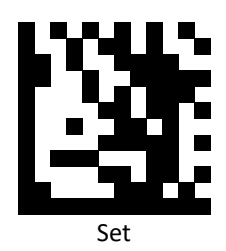

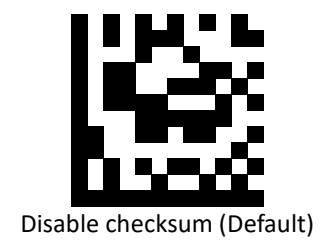

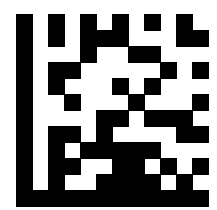

Enable checksum and send check character

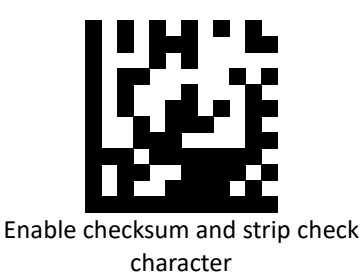

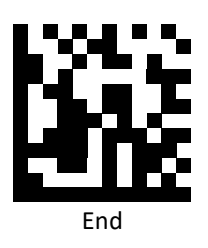

Advanced 2D Image Scanner 41

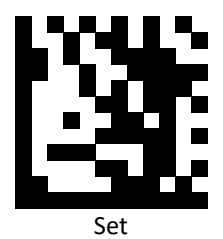

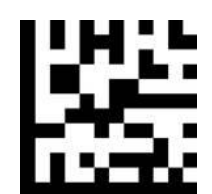

Enable stripping start and stop characters

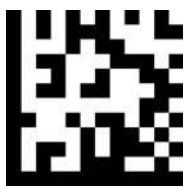

Disable stripping start and stop characters (Default)

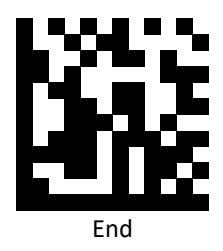

# *Interleaved 2 of 5*

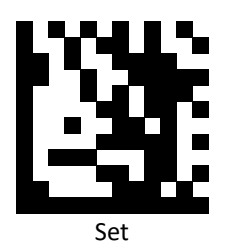

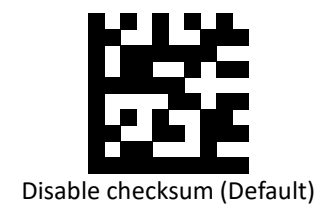

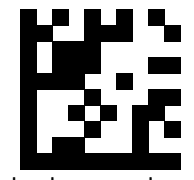

Enable checksum and send check character

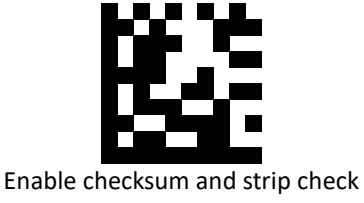

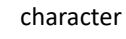

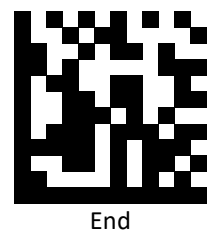

*MSI Plessey*

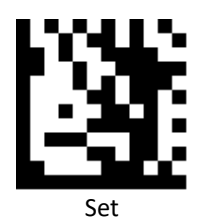

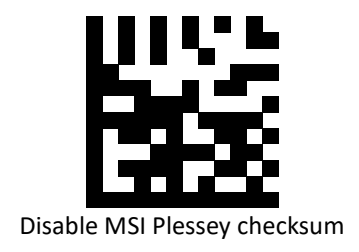

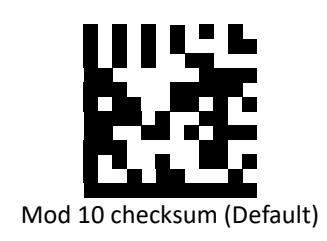

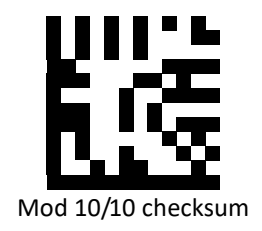

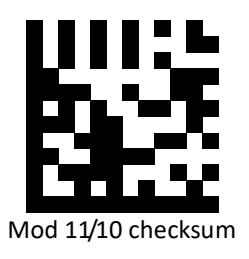

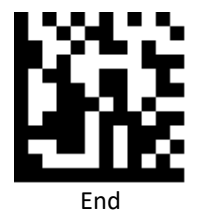

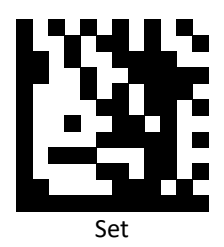

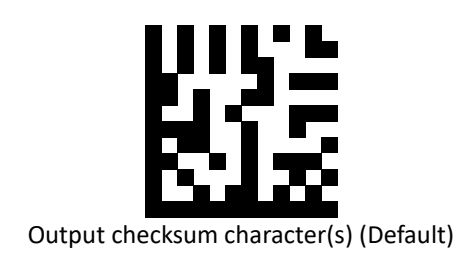

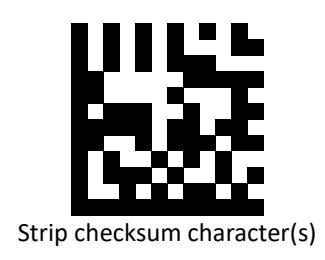

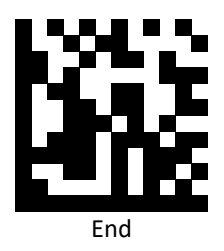

### *DataMatrix*

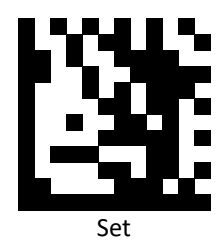

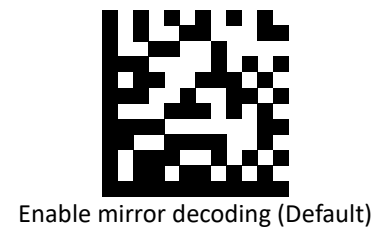

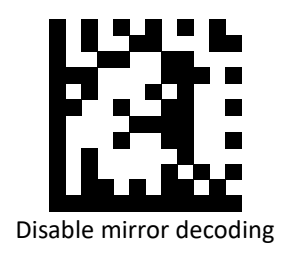

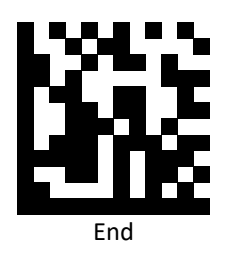

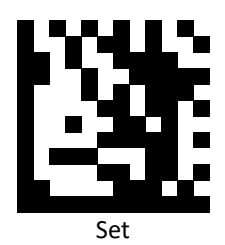

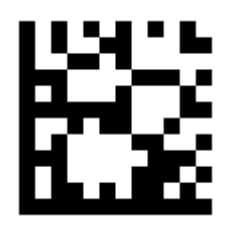

Enable rectangular DataMatrix decoding (Default)

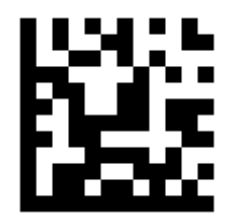

Disable rectangular DataMatrix decoding

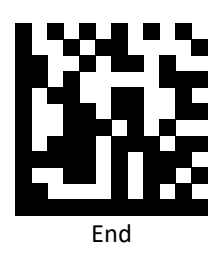

# *QR / Micro QR*

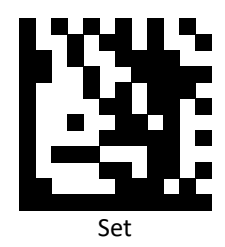

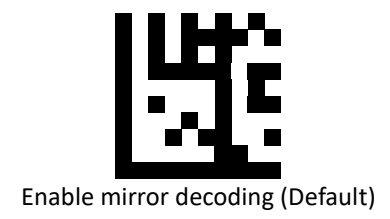

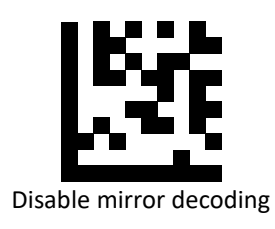

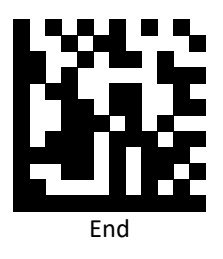

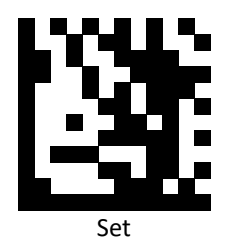

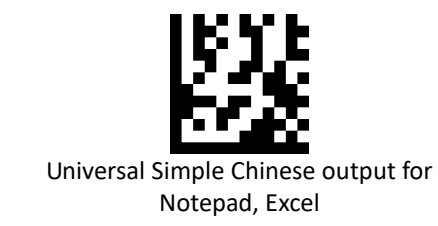

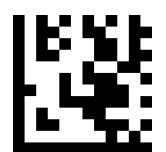

Universal multi-language output for Notepad, Excel (Default)

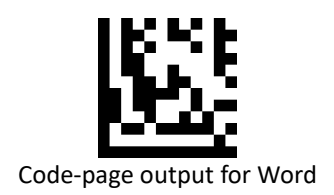

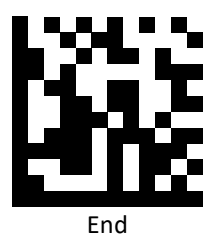

# **Data Editing (Prefix)**

Prefix is additional characters that can be sent before the scanned data. Please scan the barcodes in the selection below to set your prefix.

### *Prefix Set Up Flow*

- 1. Scan Set.
- 2. Enable barcode type.
- 3. Scan prefix you would like to add characters within ASCII Table. Up to 4 digits can be added.
- 4. Scan End.

Ex. If we wish to add "3" as prefix for all barcode type, then follow procedure as below, Scan [Set] to enter setup. Then we select barcode by scanning [Enable All], then we scan [3] as 3 of ASCII HEX. At the end, we scan [End] to completed setup.

*All Prefix*

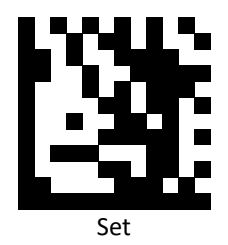

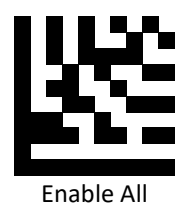

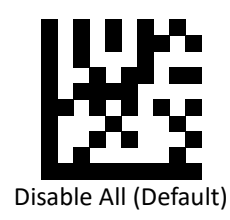

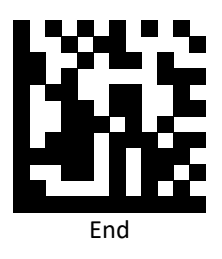

# *UPC / EAN Prefix*

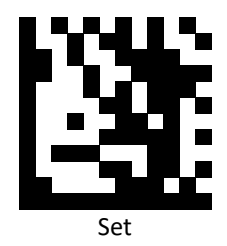

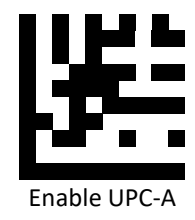

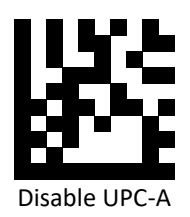

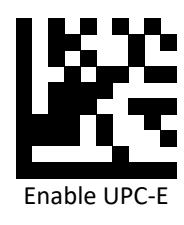

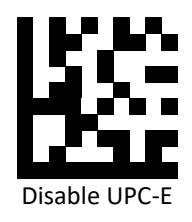

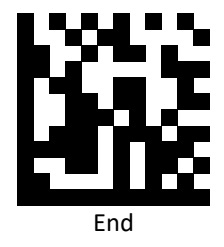

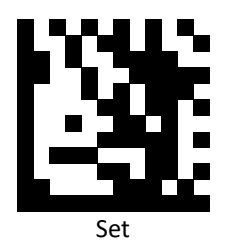

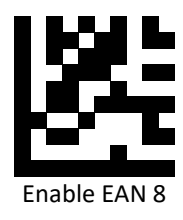

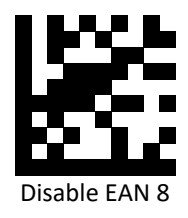

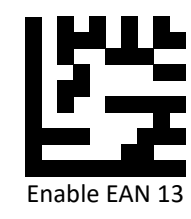

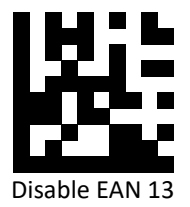

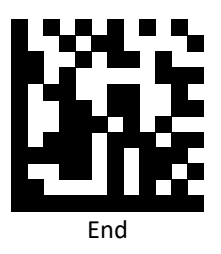

*Code 128 Prefix*

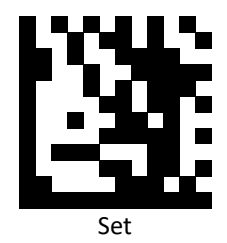

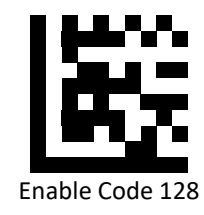

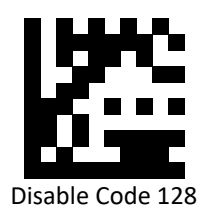

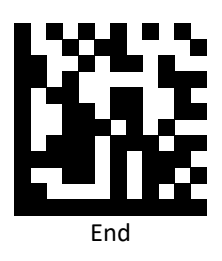

*Code 39 Prefix*

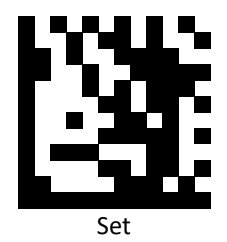

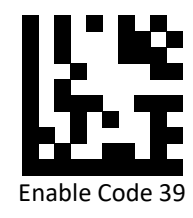

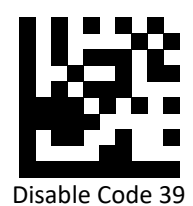

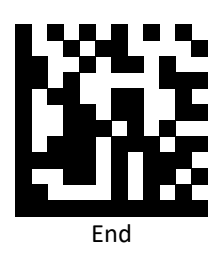

*Code 93 Prefix*

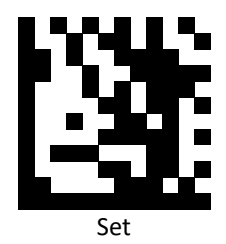

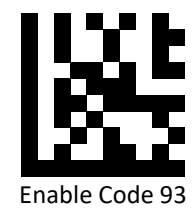

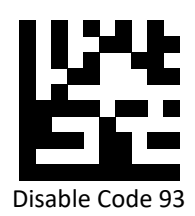

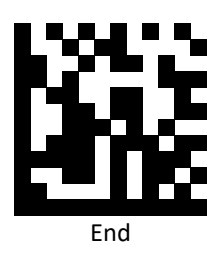

# *Codabar Prefix*

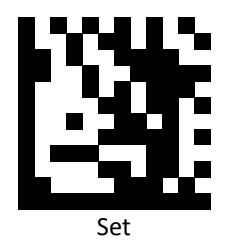

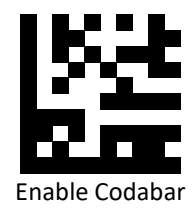

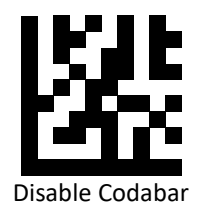

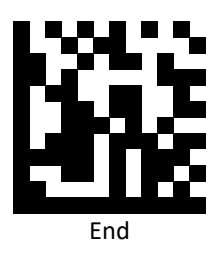

# *Plessey Prefix*

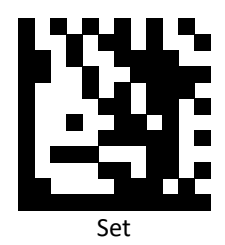

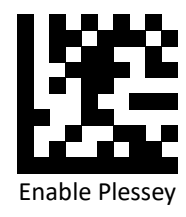

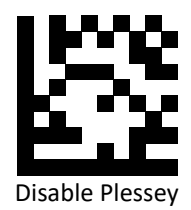

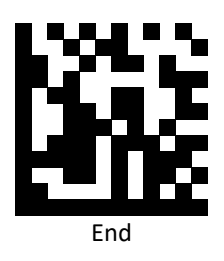

#### *MSI Plessey Prefix*

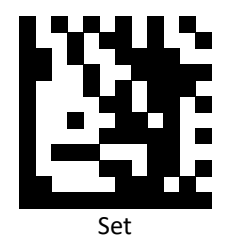

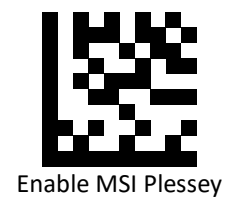

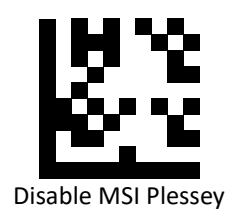

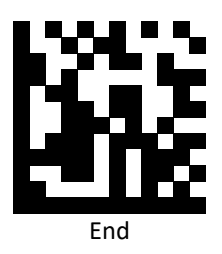

*Interleaved 2 of 5 Prefix*

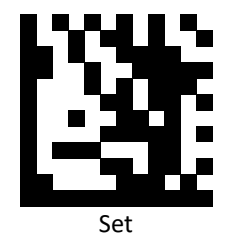

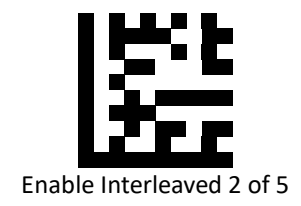

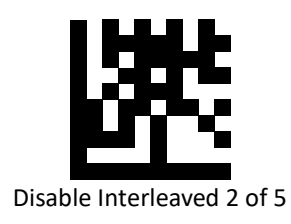

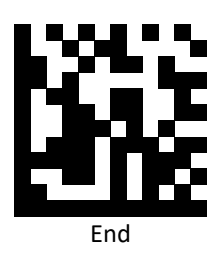

*PDF 417 Prefix*

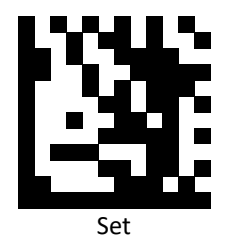

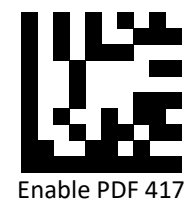

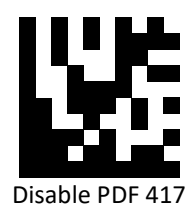

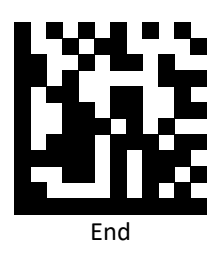

#### *Micro PDF 417 Prefix*

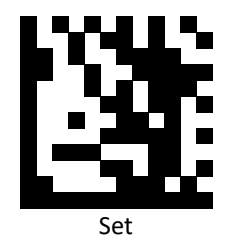

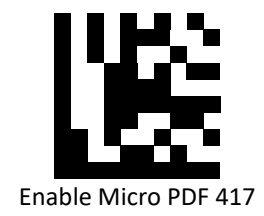

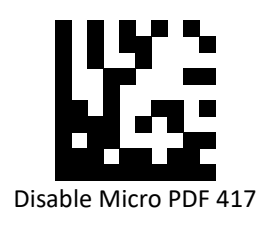

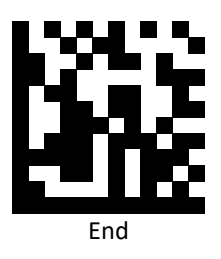

### *DataMatrix Prefix*

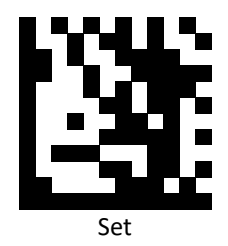

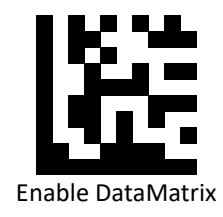

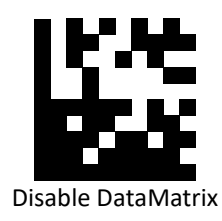

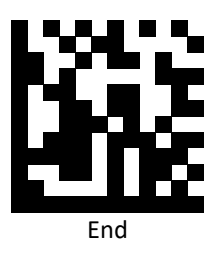

# *QR Code Prefix*

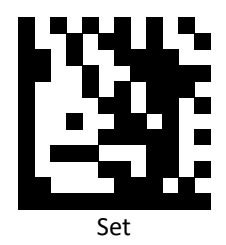

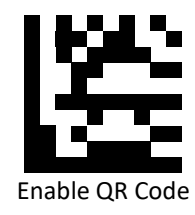

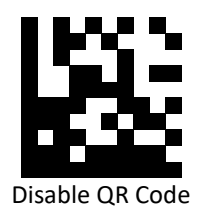

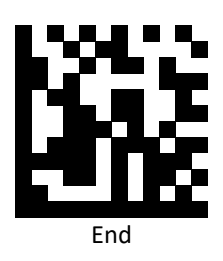
*Micro QR Code Prefix*

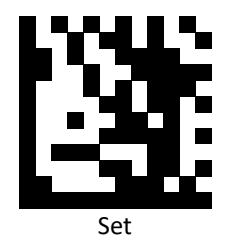

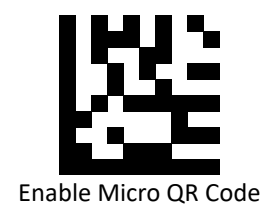

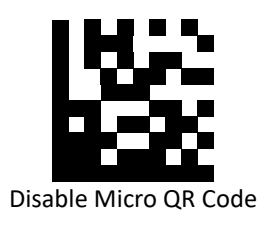

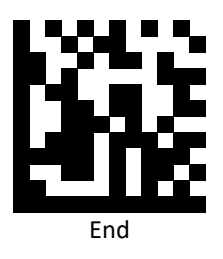

# **Data Editing (Suffix)**

Suffix is additional characters that can be sent after the scanned data. Please scan the barcodes in the selection below to set your suffix.

## *Suffix Set Up Flow*

- 1. Scan Set.
- 2. Enable barcode type.
- 3. Scan suffix you would like to add characters within ASCII Table. Up to 4 digits can be added.
- 4. Scan End.

Ex. If we wish to add "36" as suffix for all barcode type, then follow procedure as below. Scan [Set] to enter setup. Then we select barcode by scanning [Enable All], then we scan [3] as 3 of ASCII HEX and [6] as 6.

*All Suffix*

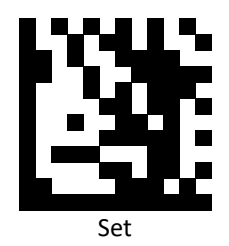

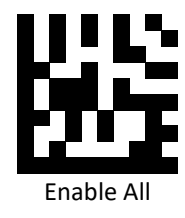

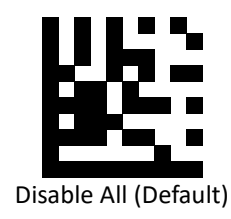

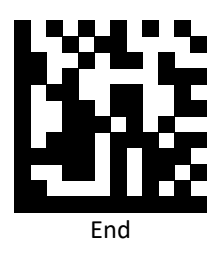

*UPC-A Suffix*

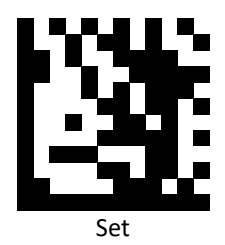

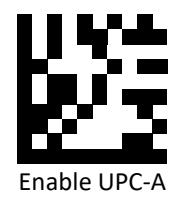

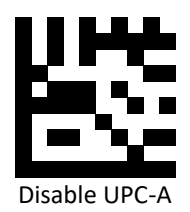

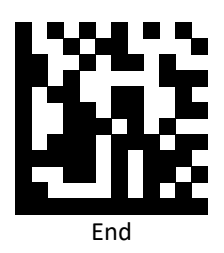

*UPC-E Suffix*

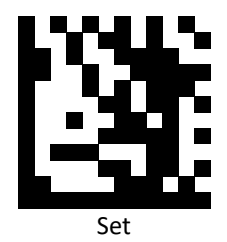

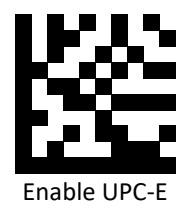

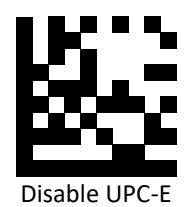

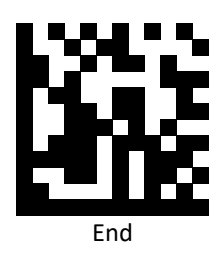

*EAN 8 Suffix*

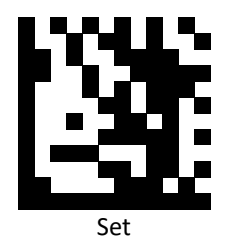

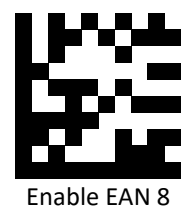

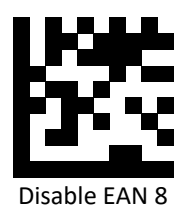

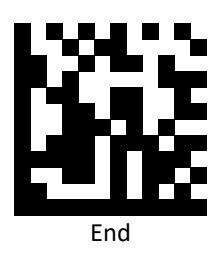

*EAN 13 Suffix*

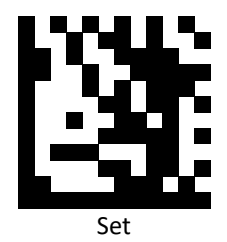

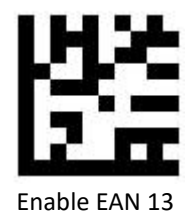

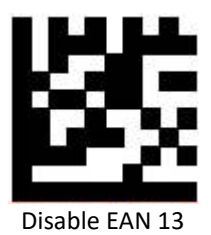

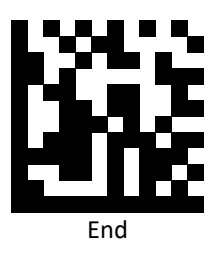

## *Code 128 Suffix*

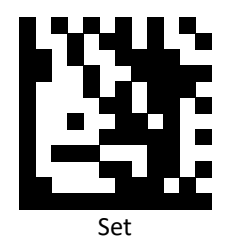

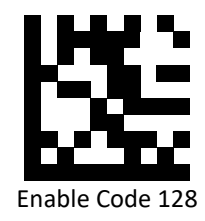

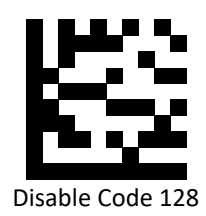

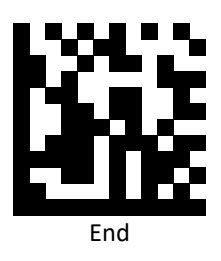

*Code 39 Suffix*

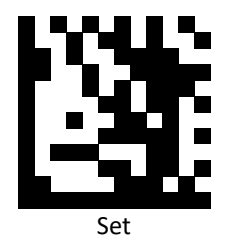

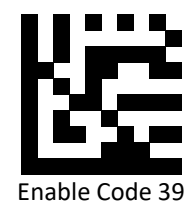

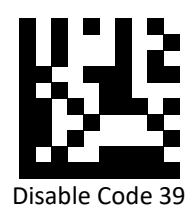

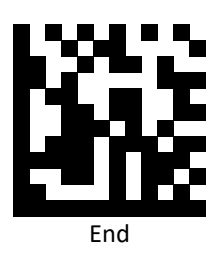

*Code 93 Suffix*

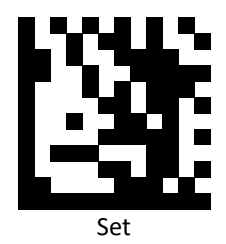

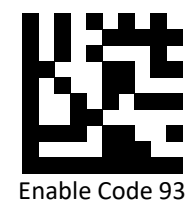

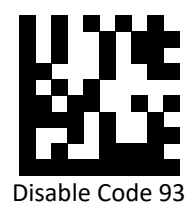

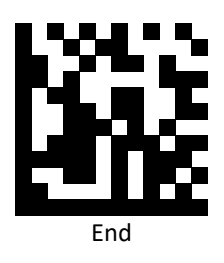

## *Codabar Suffix*

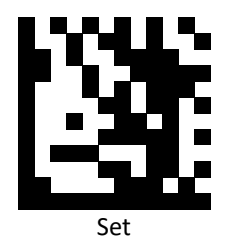

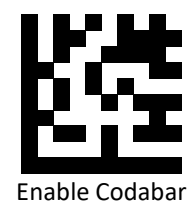

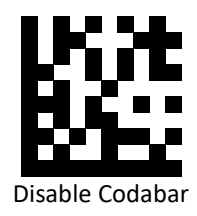

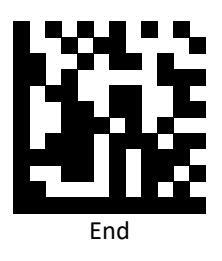

## *Plessey Suffix*

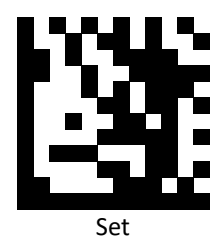

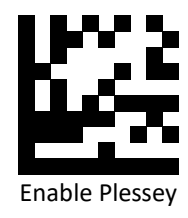

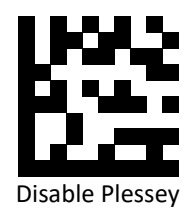

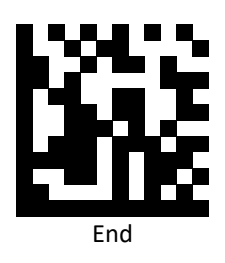

## *MSI Plessey Suffix*

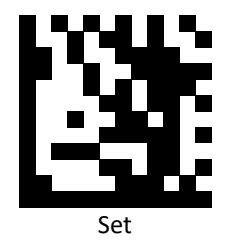

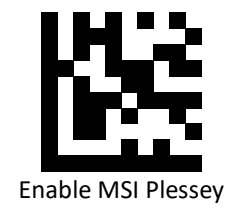

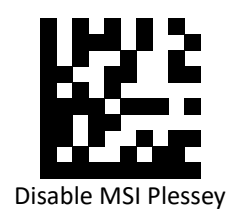

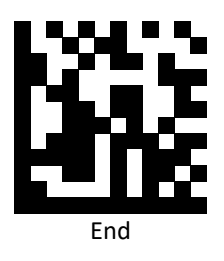

*Interleaved 2 of 5 Suffix*

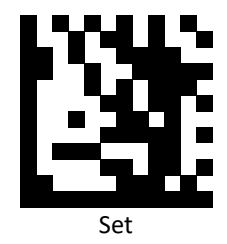

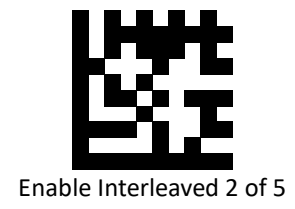

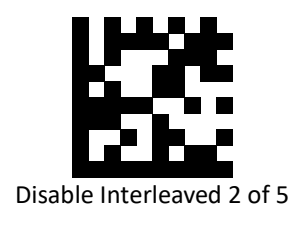

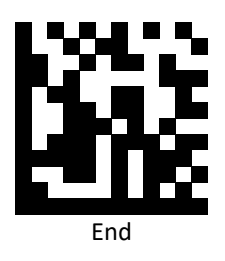

*PDF 417 Suffix*

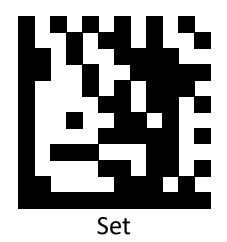

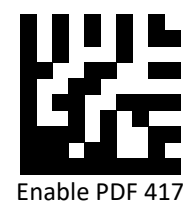

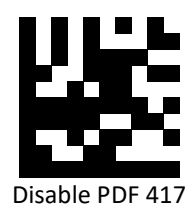

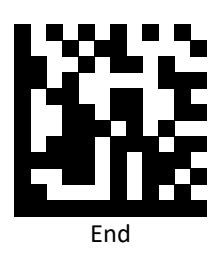

## *Micro PDF 417 Suffix*

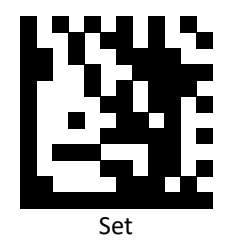

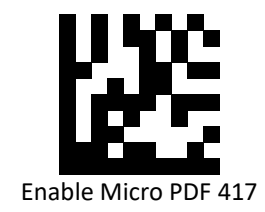

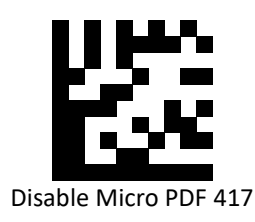

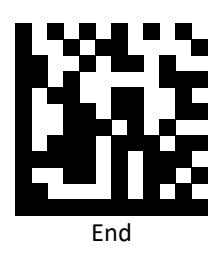

## *DataMatrix Suffix*

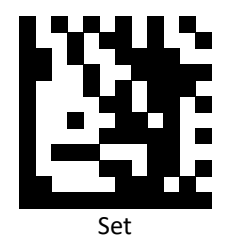

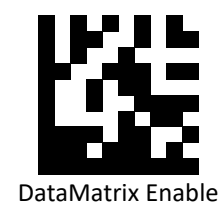

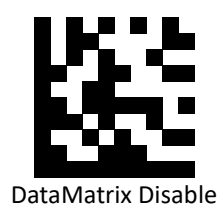

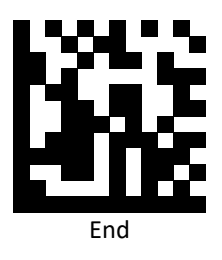

*QR Code Suffix*

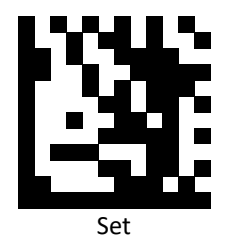

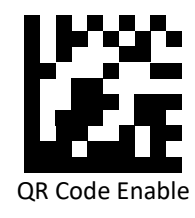

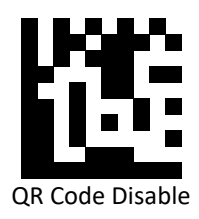

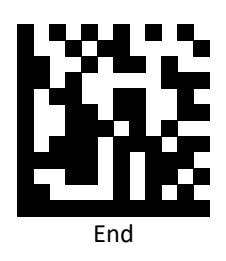

*Micro QR Code Suffix*

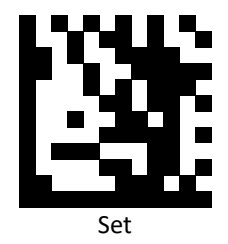

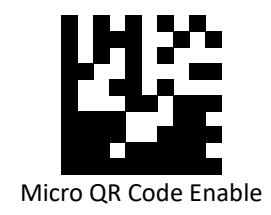

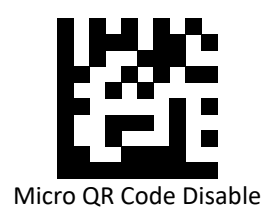

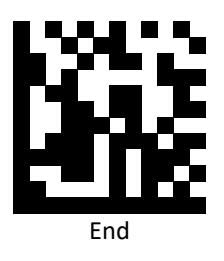

## **Code Settings**

## *Set Lengths for Codes*

⚫ One Discrete Length

Select this option to decode the symbol containing a selected length. Select the length using the numeric bar codes in ASCII Code Table.

Example 1: To decode Interleaved 2 of 5 symbols with 8 characters: a. scan Set to set up b. scan Interleaved 2 of 5 One Discrete Length c. scan 8 in ASCII Code Table d. scan End to confirm the setup Example 2: To decode Interleaved 2 of 5 symbols with 12 characters:

a. scan Set to set up

b. scan Interleaved 2 of 5 One Discrete Length

c. scan scan 1 followed by 2 in ASCII Code Table

- d. scan End to confirm the setup
- ⚫ Two Discrete Lengths

Select this option to decode the symbol containing either of two selected lengths. Select lengths using the numeric bar codes in ASCII Code Table.

Example:

To decode Code 128 symbols containing either 8 or 14 characters

- a. scan Set to set up
- b. scan Code 128 Two Discrete Length
- c. scan 0, 8, 1, and then 4 in ASCII Code Table
- d. scan End to confirm the setup

⚫ Length Within Range

Select this option to decode the symbol with a specific length range. Select lengths using numeric bar codes in ASCII Code Table.

Example:

To decode Codabar symbols containing between 7 and 8 characters,

- a. scan Set to set up
- b. scan Codabar Length Within Range
- c. scan 0, 7, 0, and then 8 in ASCII Code Table
- d. scan End to confirm the setup

#### ⚫ Any Length

Select this option to decode the symbol containing any number of characters within the digital scanner's capability.

Example:

- a. scan Set to set up
- b. scan Matrix 2 of 5 Any Length
- c. scan End to confirm the setup

*Set Lengths for Code 128*

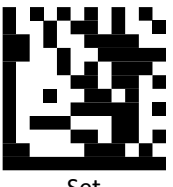

Set

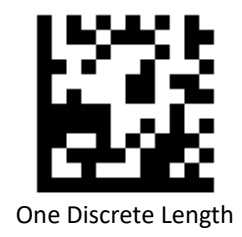

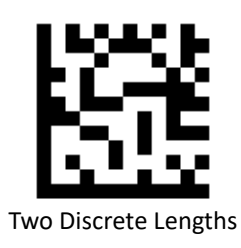

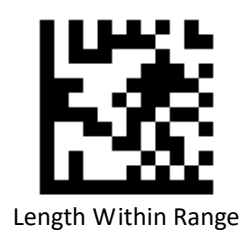

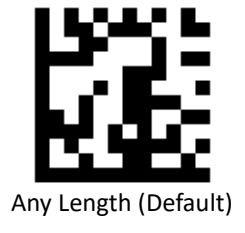

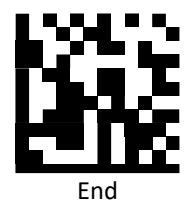

*Set Lengths for Code 39*

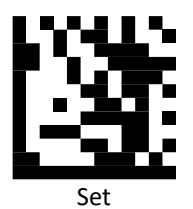

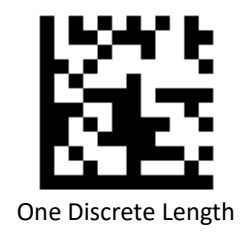

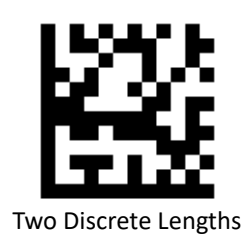

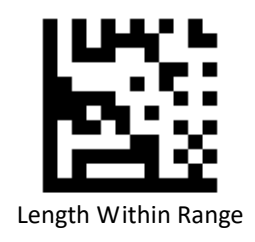

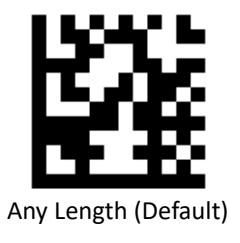

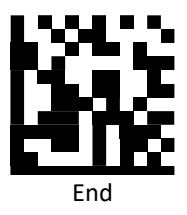

**PROGRAMMING GUIDE**

*Set Lengths for Code 93*

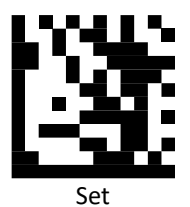

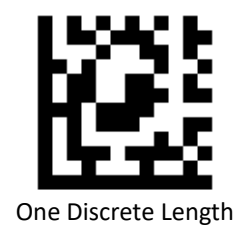

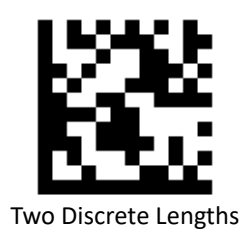

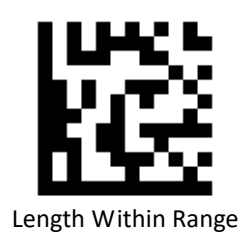

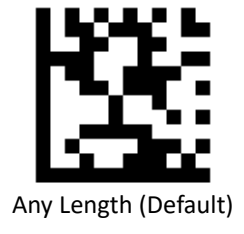

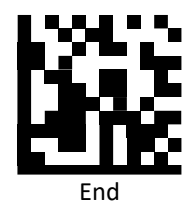

*Set Lengths for Codabar*

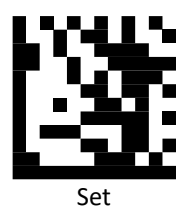

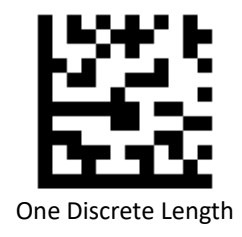

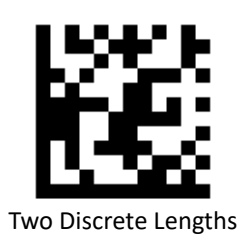

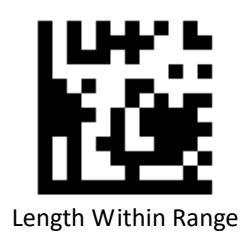

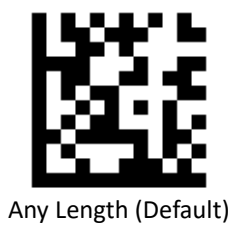

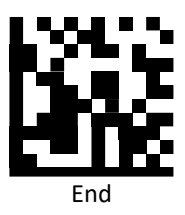

*Set Lengths for Interleaved 2 of 5*

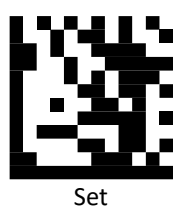

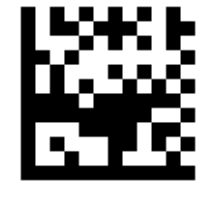

One Discrete Length

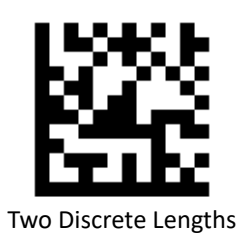

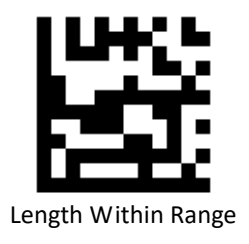

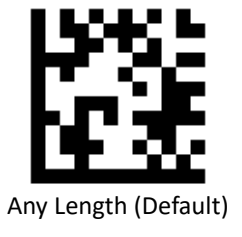

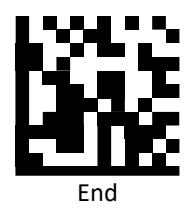

*Set Lengths for MSI Plessey*

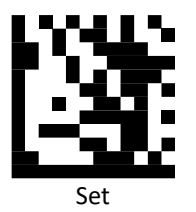

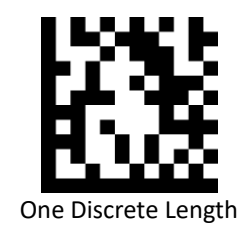

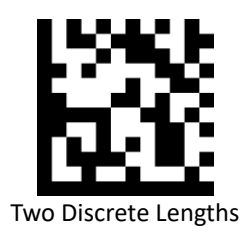

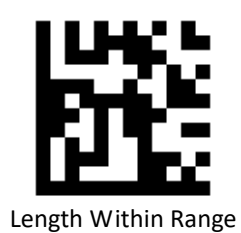

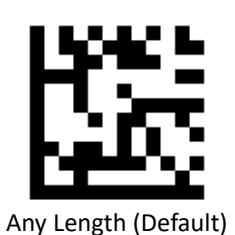

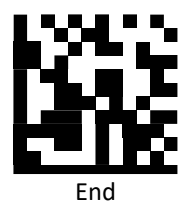

## *Code Identifiers*

Scan the following barcodes to set symbology Identifiers.

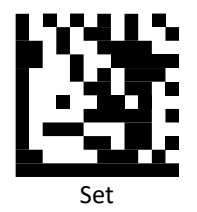

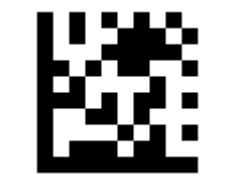

Disable Code ID (Default)

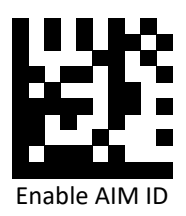

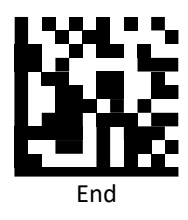

## *Code Identifiers Table*

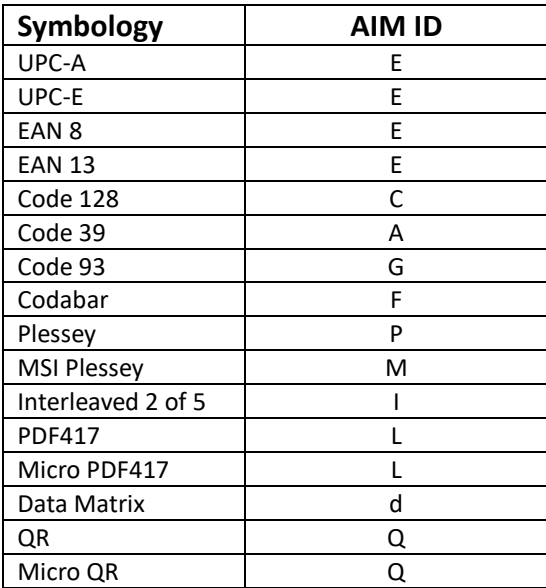

### *Keyboard Caps Lock State*

Scan a barcode below to turn Caps on or off.

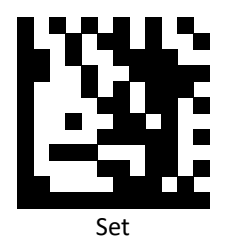

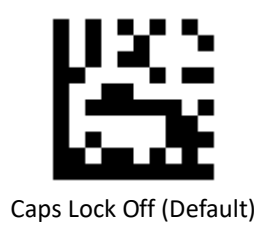

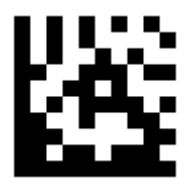

Caps Lock On

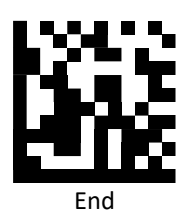

## *Function Key Mapping*

Scan the following barcodes to enable or disable Function Key Mapping.

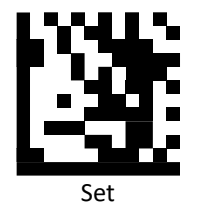

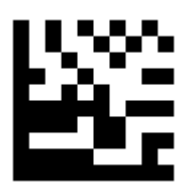

Disable Function Key Mapping (Default)

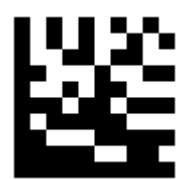

Enable Function Key Mapping

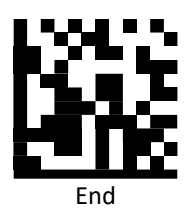

## *ASCII Code*

For parameters requiring specific numeric values, scan the appropriately numbered barcode(s).

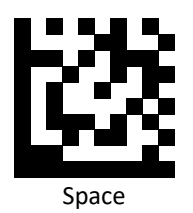

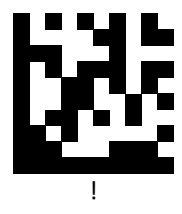

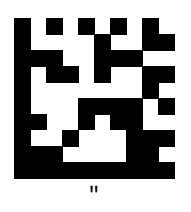

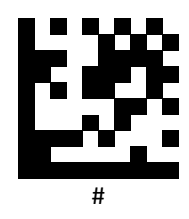

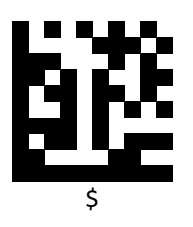

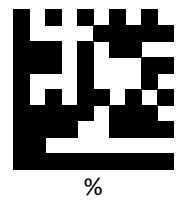

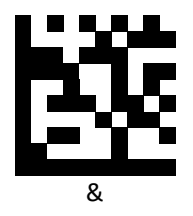

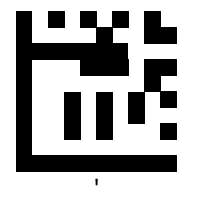

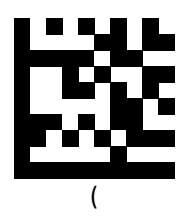

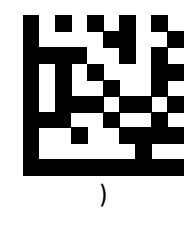

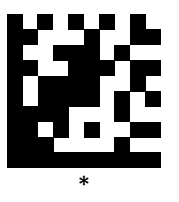

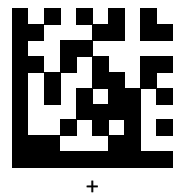

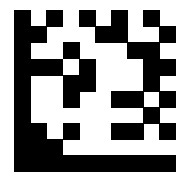

,

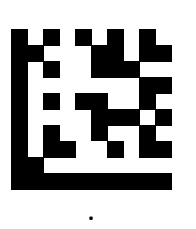

 $\lceil$ 

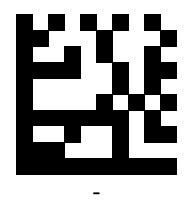

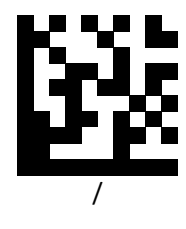

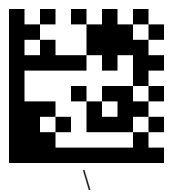

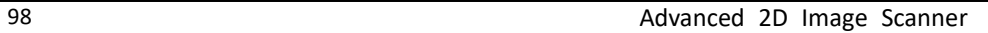

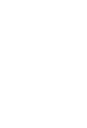

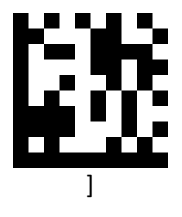

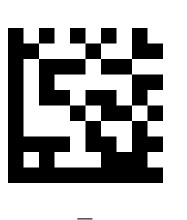

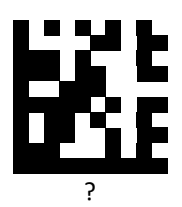

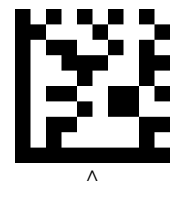

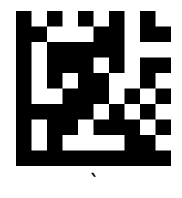

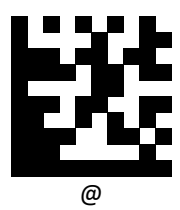

Advanced 2D Image Scanner 99

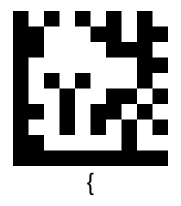

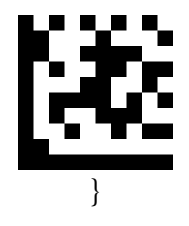

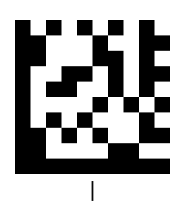

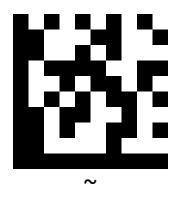
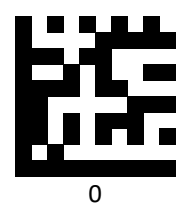

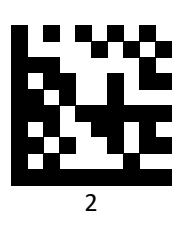

ŝĝ

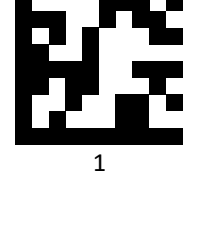

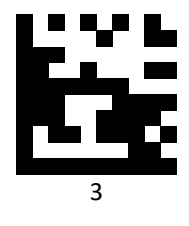

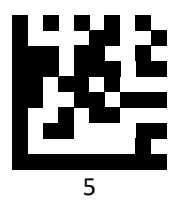

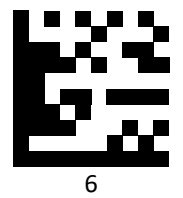

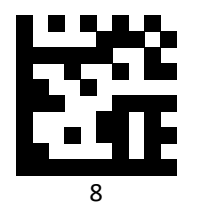

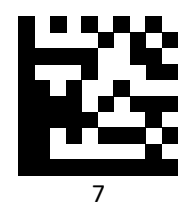

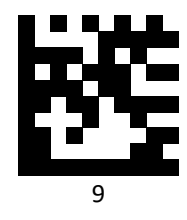

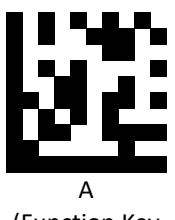

(Function Key Mapping: Ctrl+a)

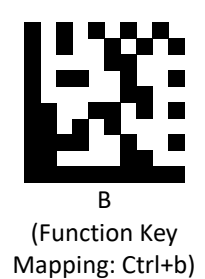

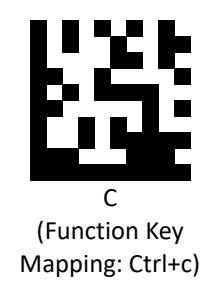

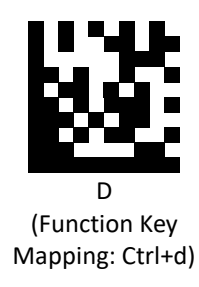

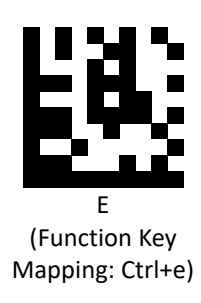

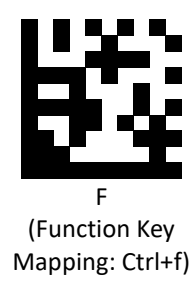

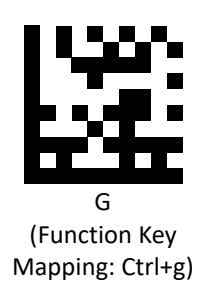

Advanced 2D Image Scanner 103

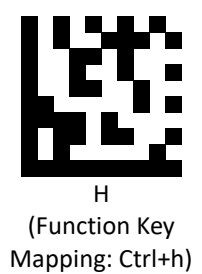

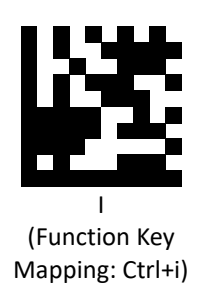

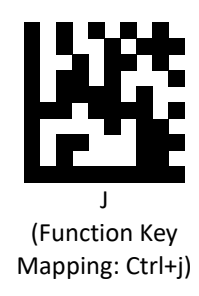

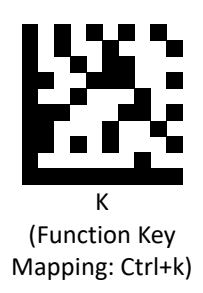

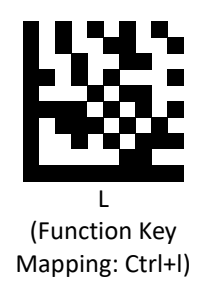

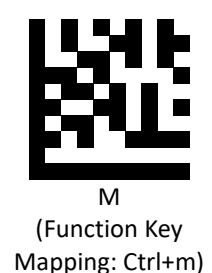

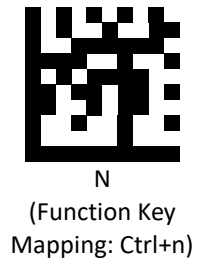

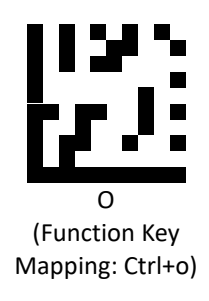

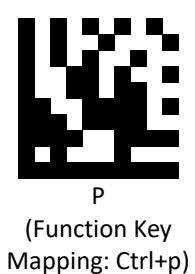

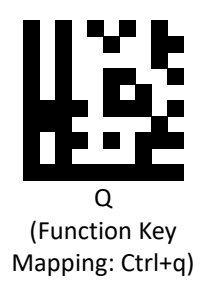

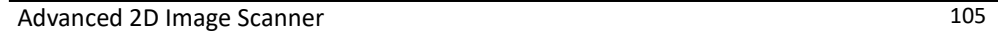

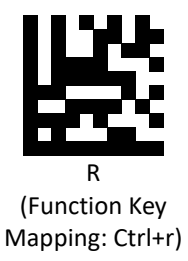

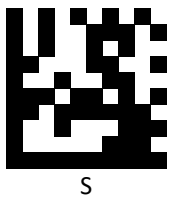

(Function Key Mapping: Ctrl+s)

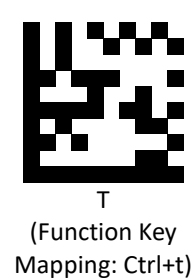

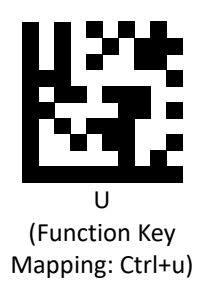

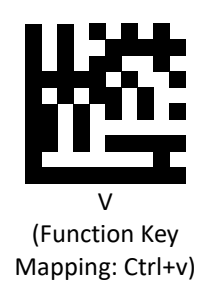

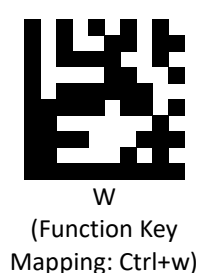

X (Function Key Mapping: Ctrl+x)

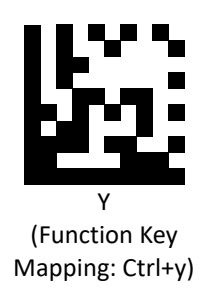

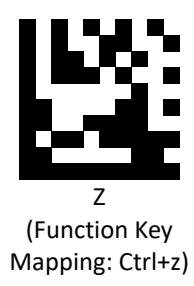

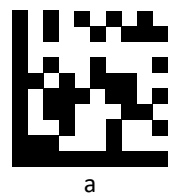

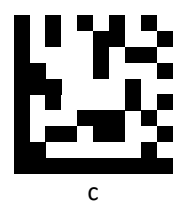

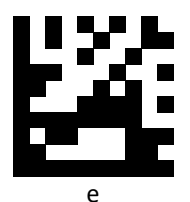

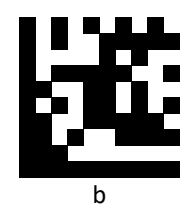

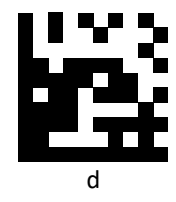

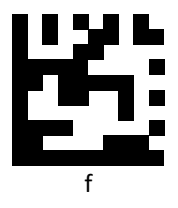

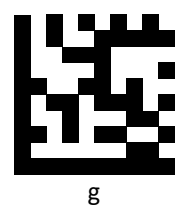

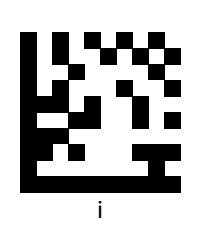

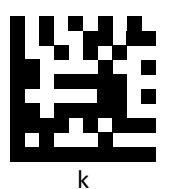

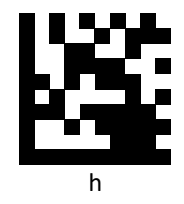

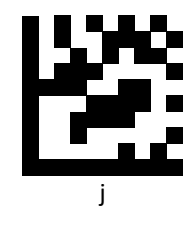

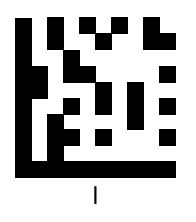

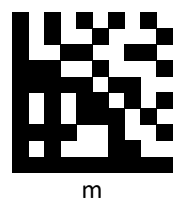

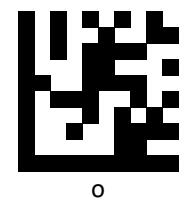

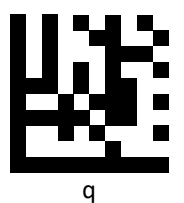

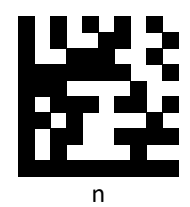

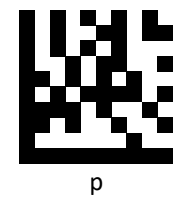

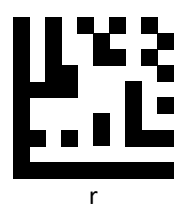

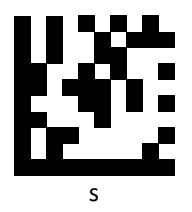

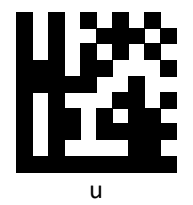

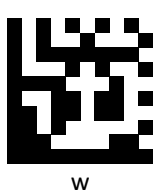

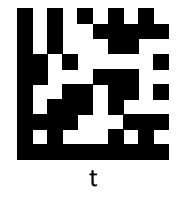

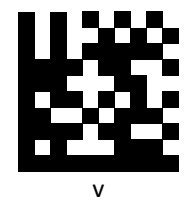

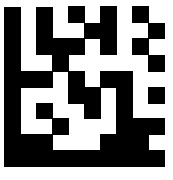

x

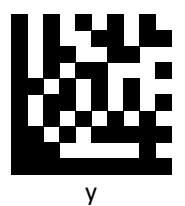

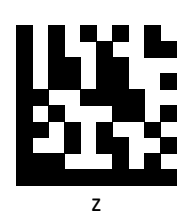

**PROGRAMMING GUIDE**

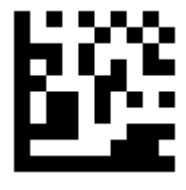

Insert

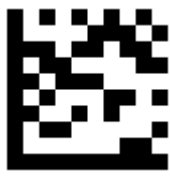

Delete

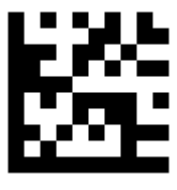

Home

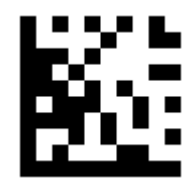

End

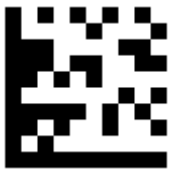

Up arrow

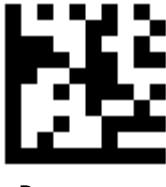

Down arrow

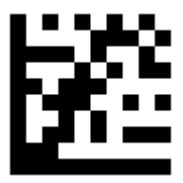

Left arrow

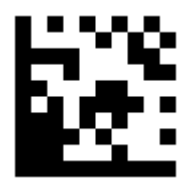

Right arrow

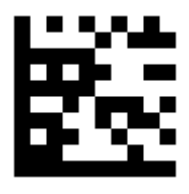

Tab

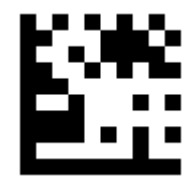

Backspace

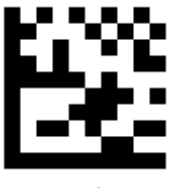

Shift

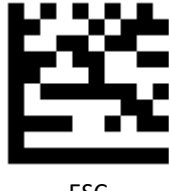

ESC

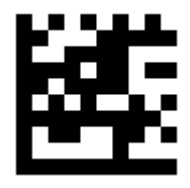

Page up

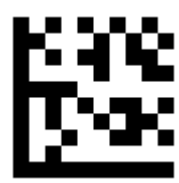

Page down

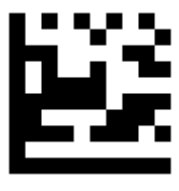

F1

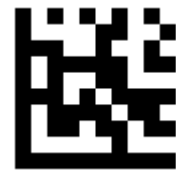

F2

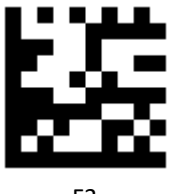

F3

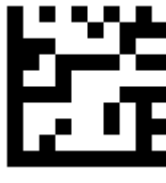

F4

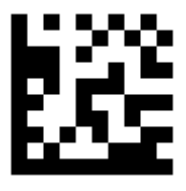

F5

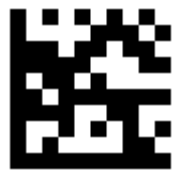

F6

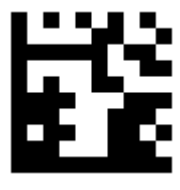

F7

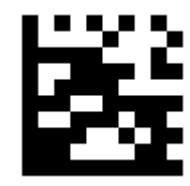

F8

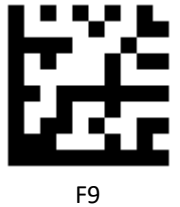

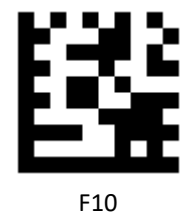

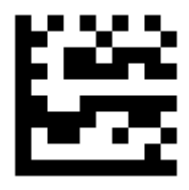

F11

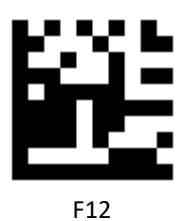

## **USB Virtual COM Driver Installing**

If you use virtual COM port emulation, please follow the steps below to start using the scanner.

- 1. Execute the driver (ZEBEX VCOM Driver Installation.exe).
- 2. Connect the scanner USB cable to the host computer.
- 3. Set the interface to USB Virtual COM Port.

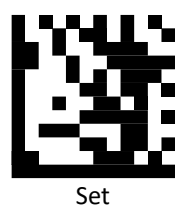

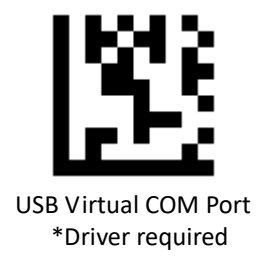

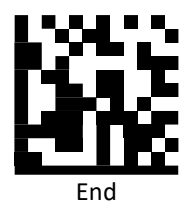

4. On the computer, check Device Manager to see if the computer successfully detects the scanner as "Barcode Scanner USB-COM device." (The COM port number would vary depending on different hardware environment).

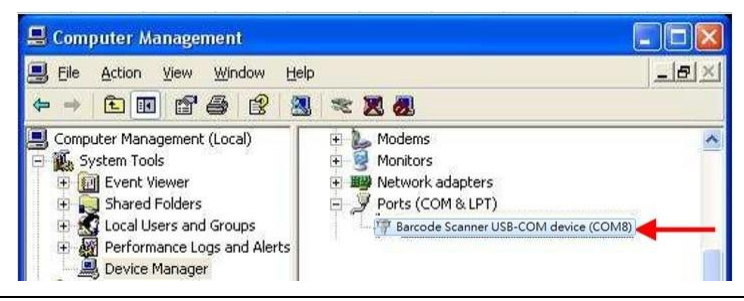

118 Advanced 2D Image Scanner